## ゴールドラッシュSAKURA NEO 家働マニュアル

## ゴールドラッシュSAKURA NEOを稼働させるまでの手順を解説します。

#### **ゴールドラッシュSAKURA NEOのインストール方法、設定方法、資金移動について解説しま す。**

#### ゴールドラッシュ**SAKURA NEO** の設置

#### ステップ3:本マニュアル参照

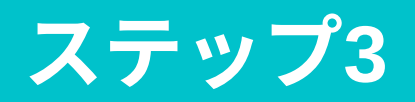

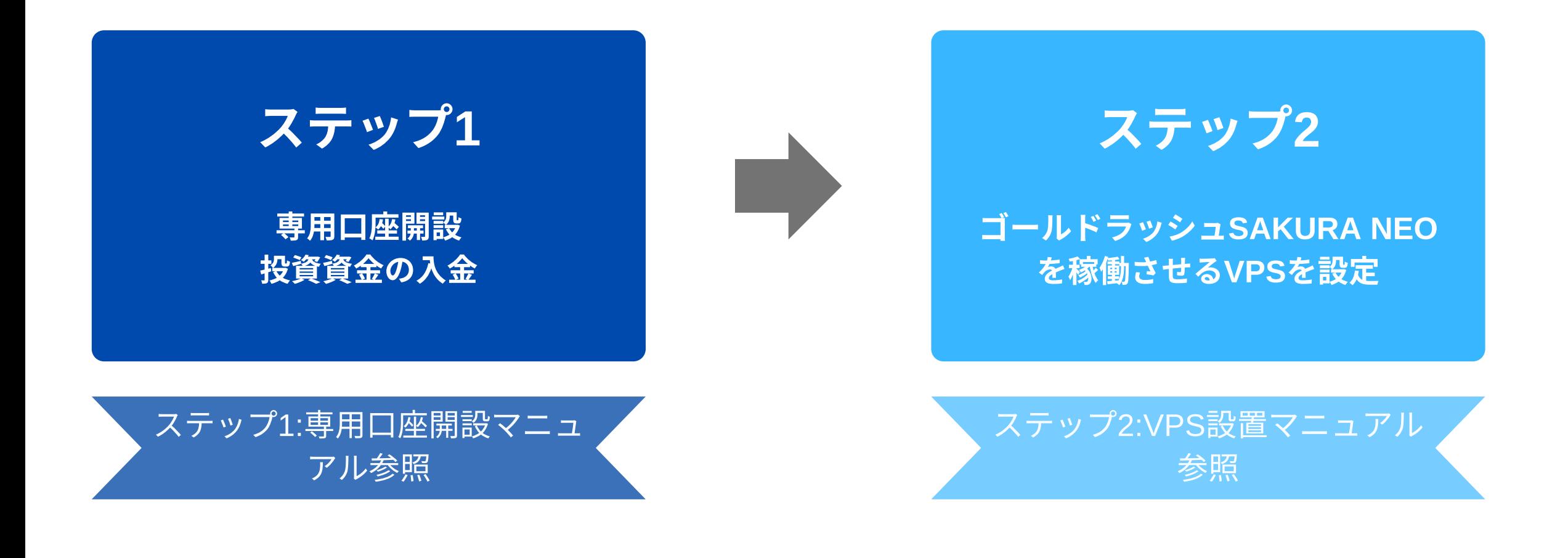

## ゴールドラッシュSAKURAご利用までの手順

#### ゴールドラッシュSAKURAでトレードを開始するまでの流れは次の3ステップです。

#### 本書では【ステップ3:ゴールドラッシュSAKURA NEOの設置】について詳しく解説します。

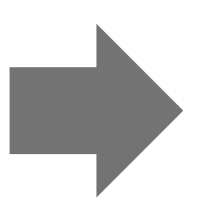

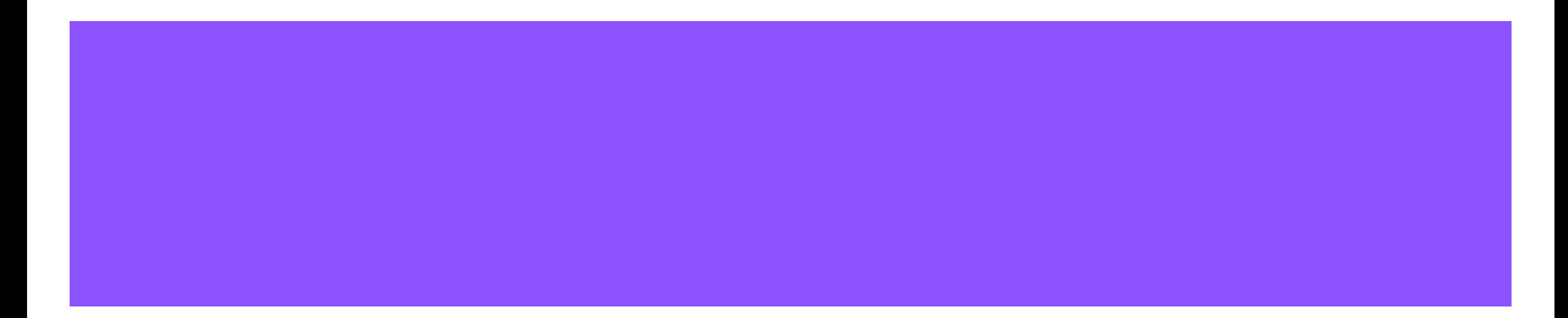

#### 解説動画も一緒にご活用ください。

### はじめに:解説動画も一緒にご覧ください

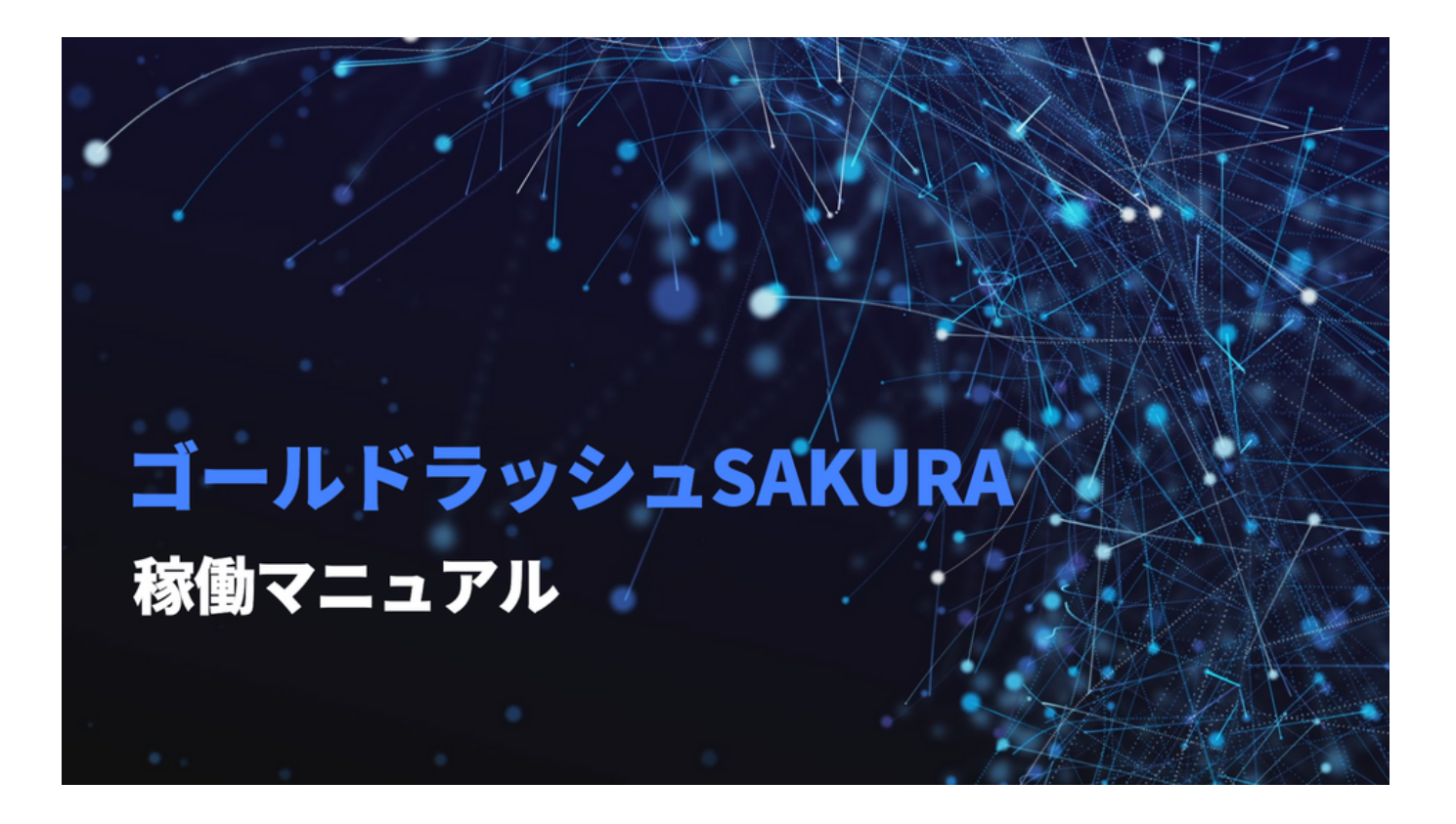

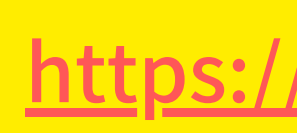

<https://youtu.be/D22YZer0MOA>

## ゴールドラッシュSAKURA NEOインストール手順

#### ①事務局より届くゴールドラッシュSAKURA NEOのデータを デスクトップへ保存し「コピー」します。

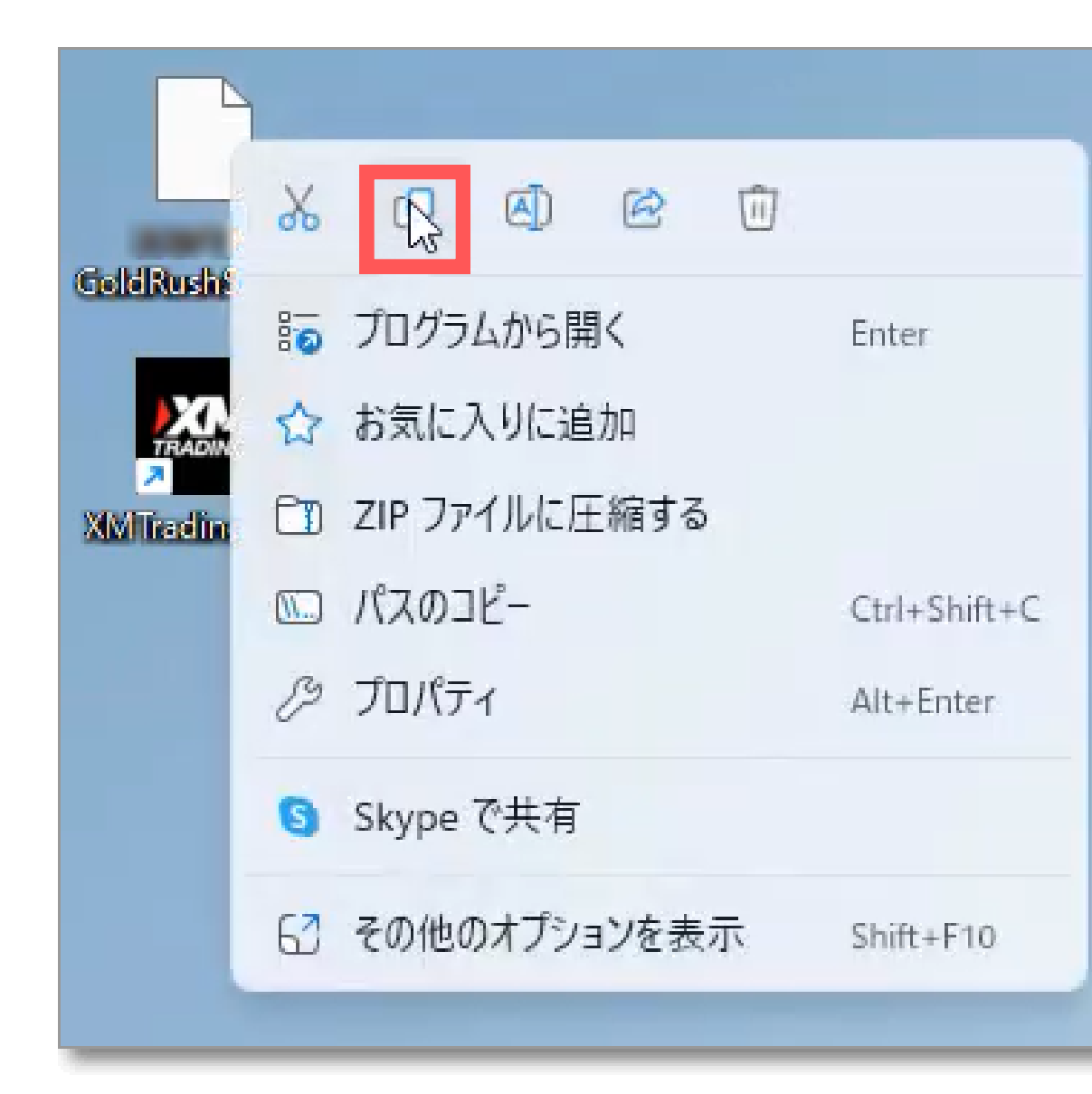

## ゴールドラッシュSAKURA NEOインストール手順

#### ②XMのMT4(メタトレーダー4)を起動します。

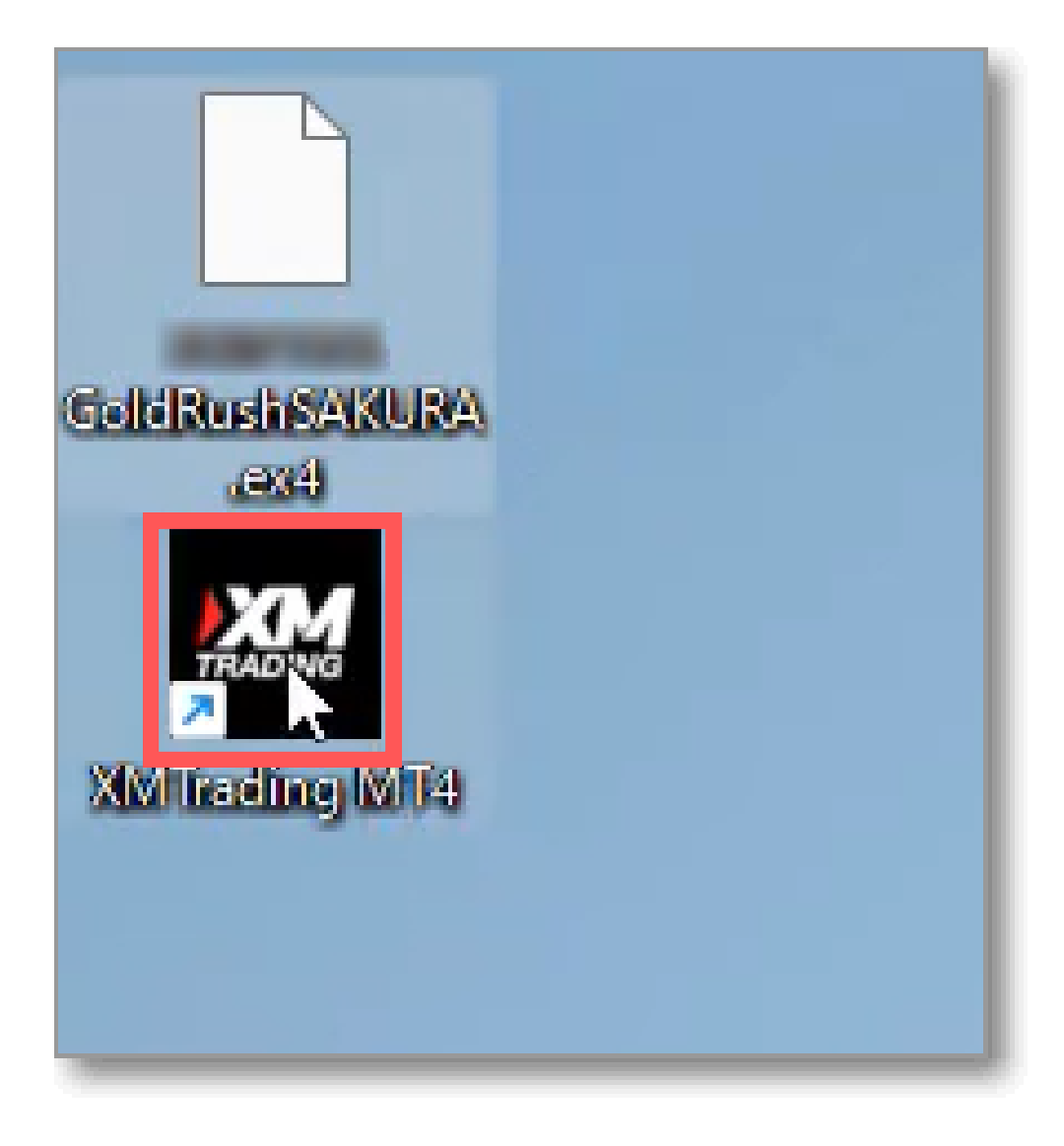

#### <https://xem.fxsignup.com/trading-tool/install-flow.html>

XMのMT4をインストールしていない方は下記のURLの手順に 従いインストールしましょう。

インストールするのは**「MT4(メタトレーダー4)」**です。

「MT5」ではないので、間違えないように注意して下さい。

#### ③「ファイル」→「データフォルダを開く」をクリックします。

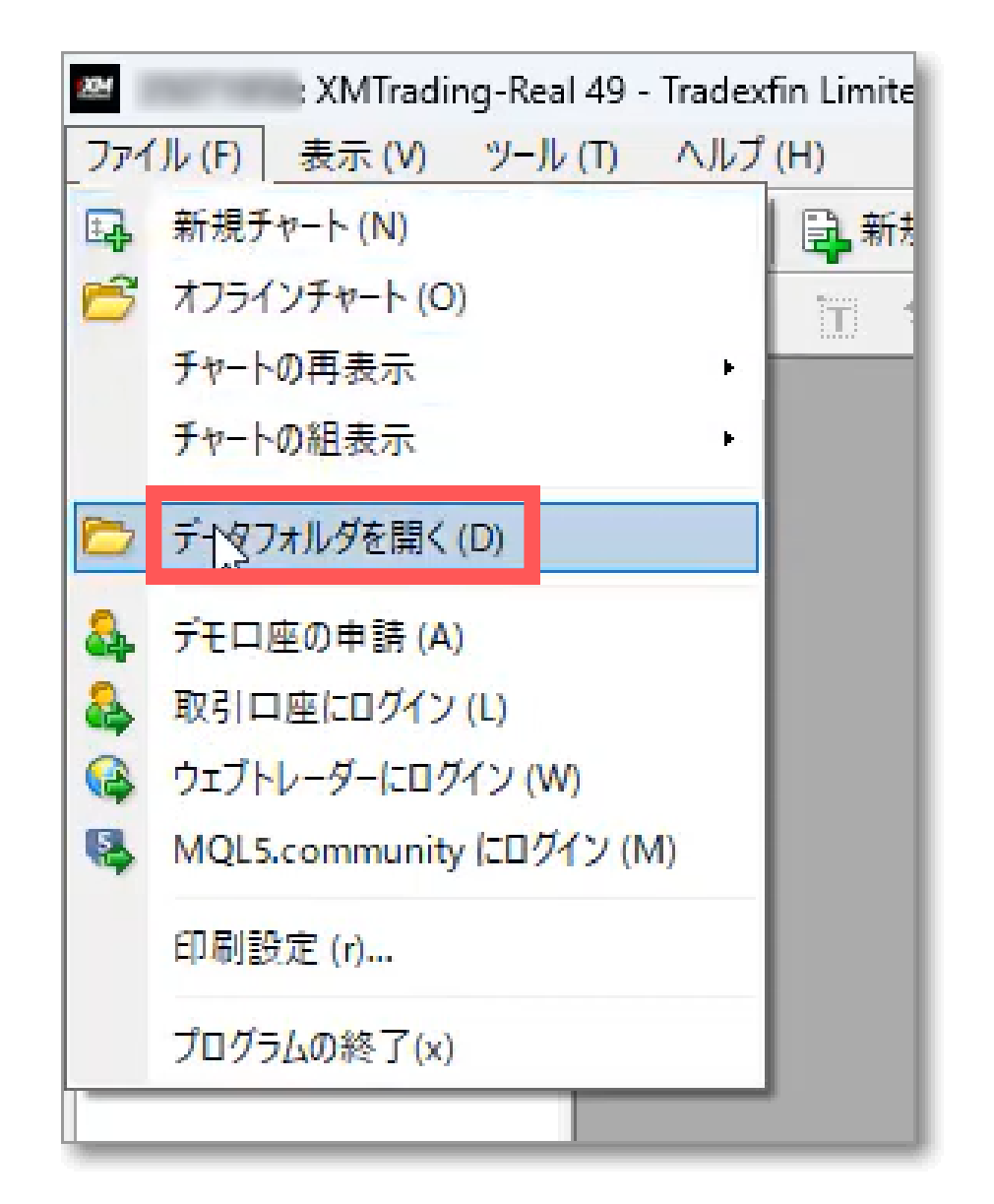

#### ④「MQL4」→「Experts」をクリックします。

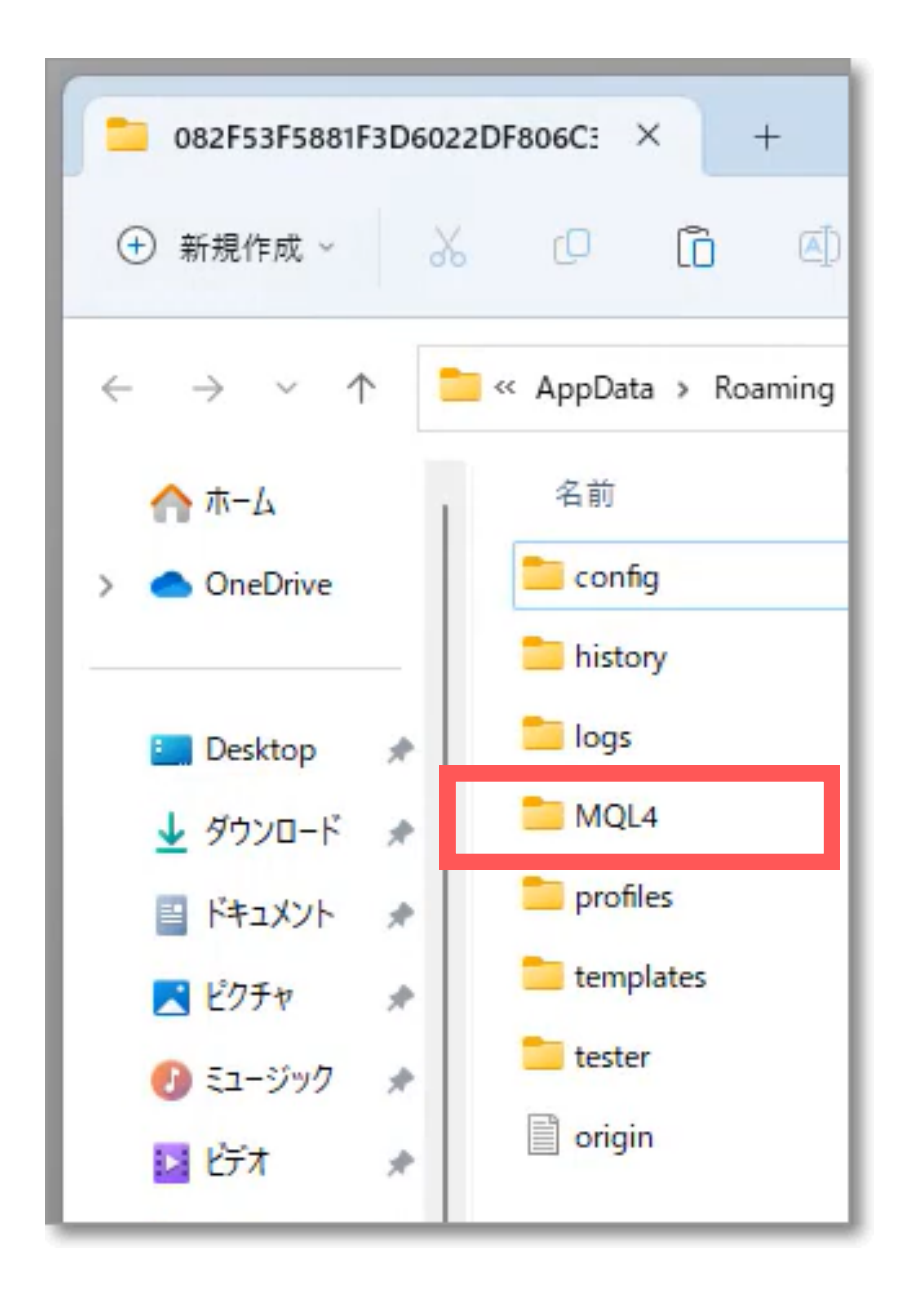

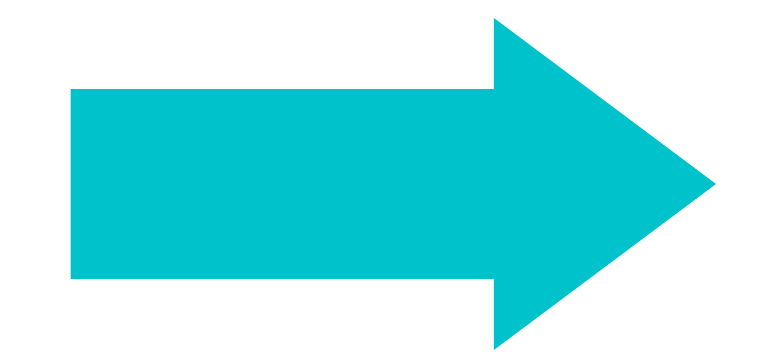

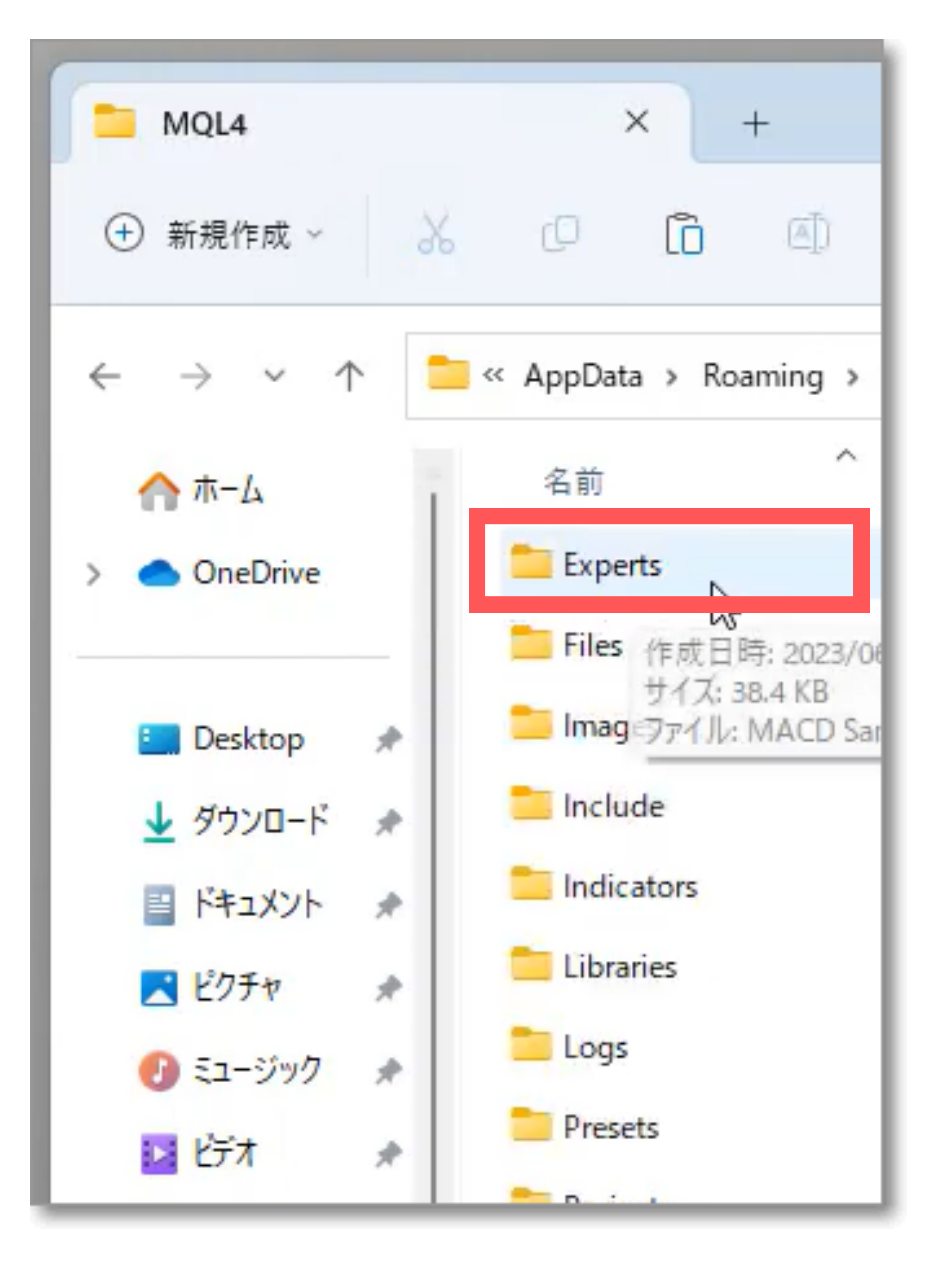

#### ⑤「Experts」のフォルダ内にコピーしたゴールドラッシュSAKURAを「貼り付け」します。

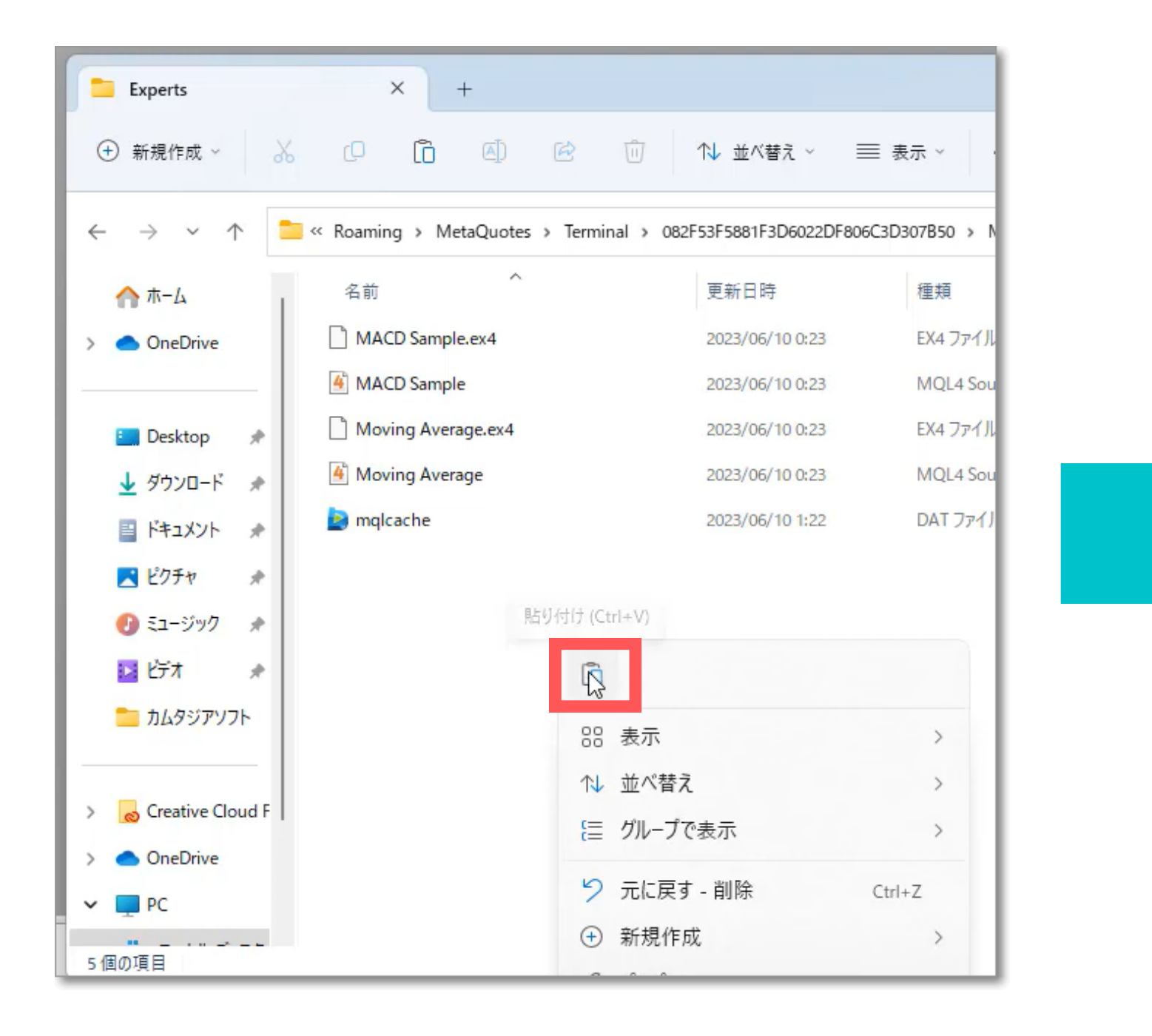

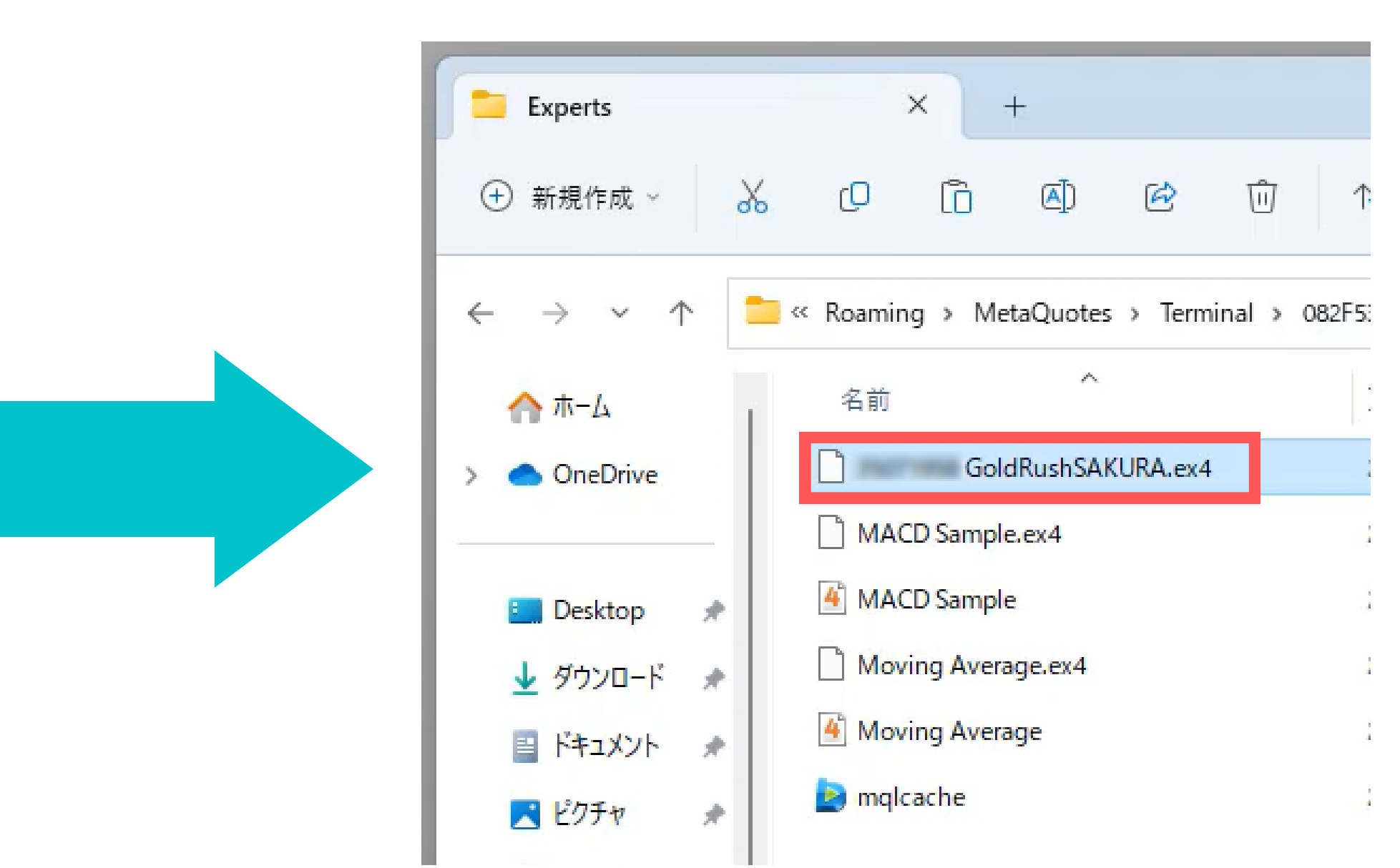

#### ⑥開いているMT4の右上にある「×」をクリックし、MT4を閉じます。

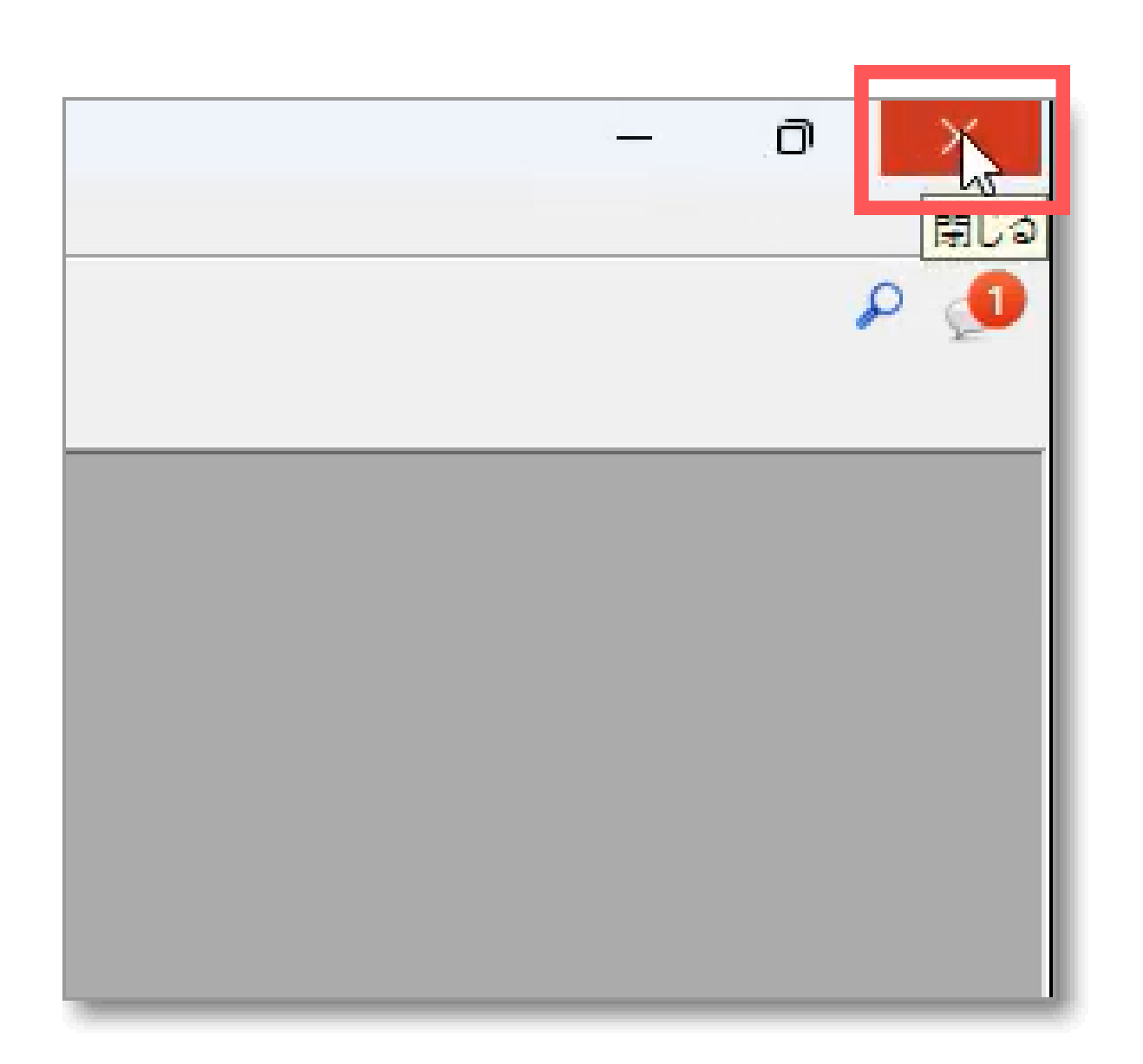

#### ⑦MT4を再度開き左上にある「ファイル」→「新規チャート」をクリックします

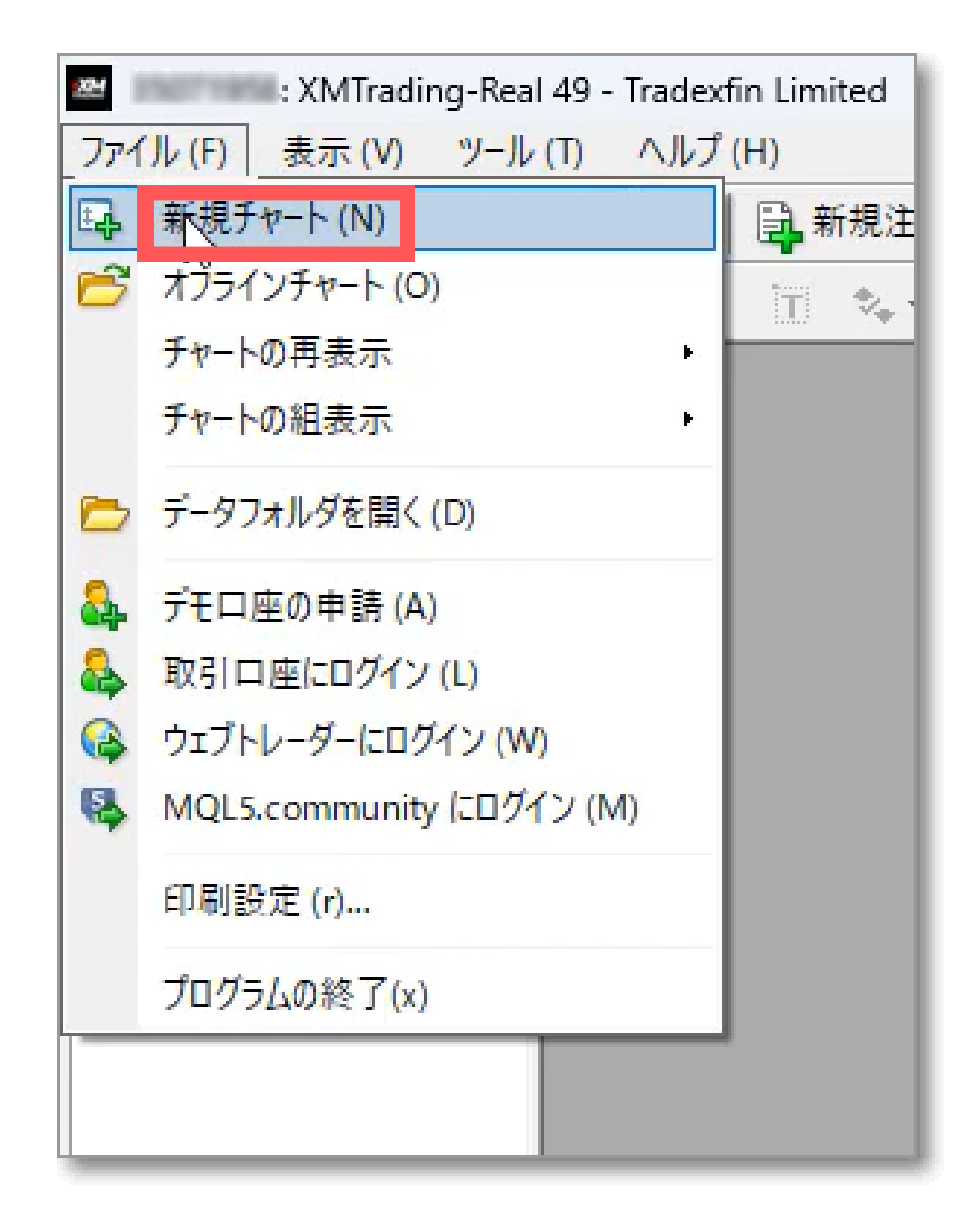

#### ⑨「Spot Metals」→「GOLD」をクリックします

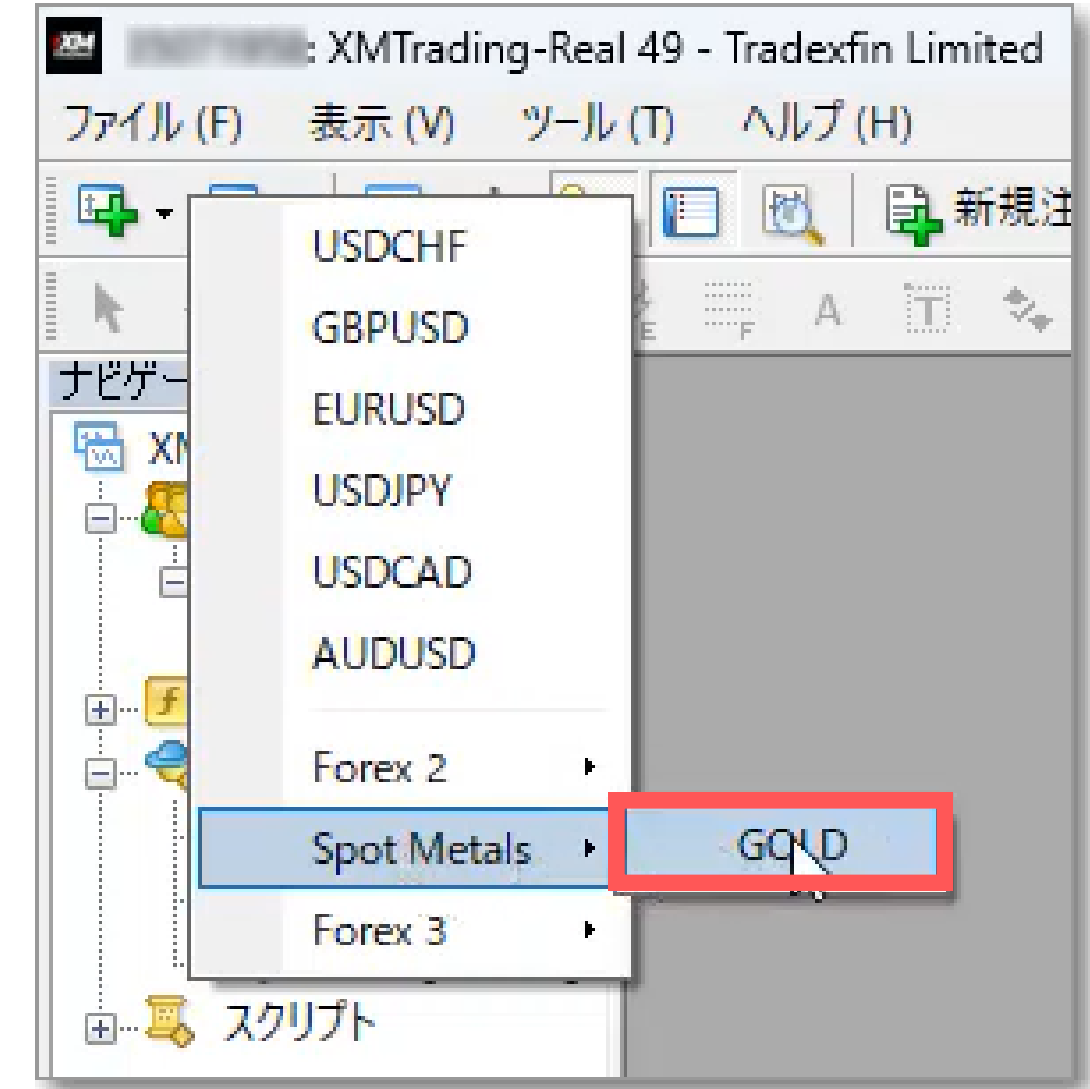

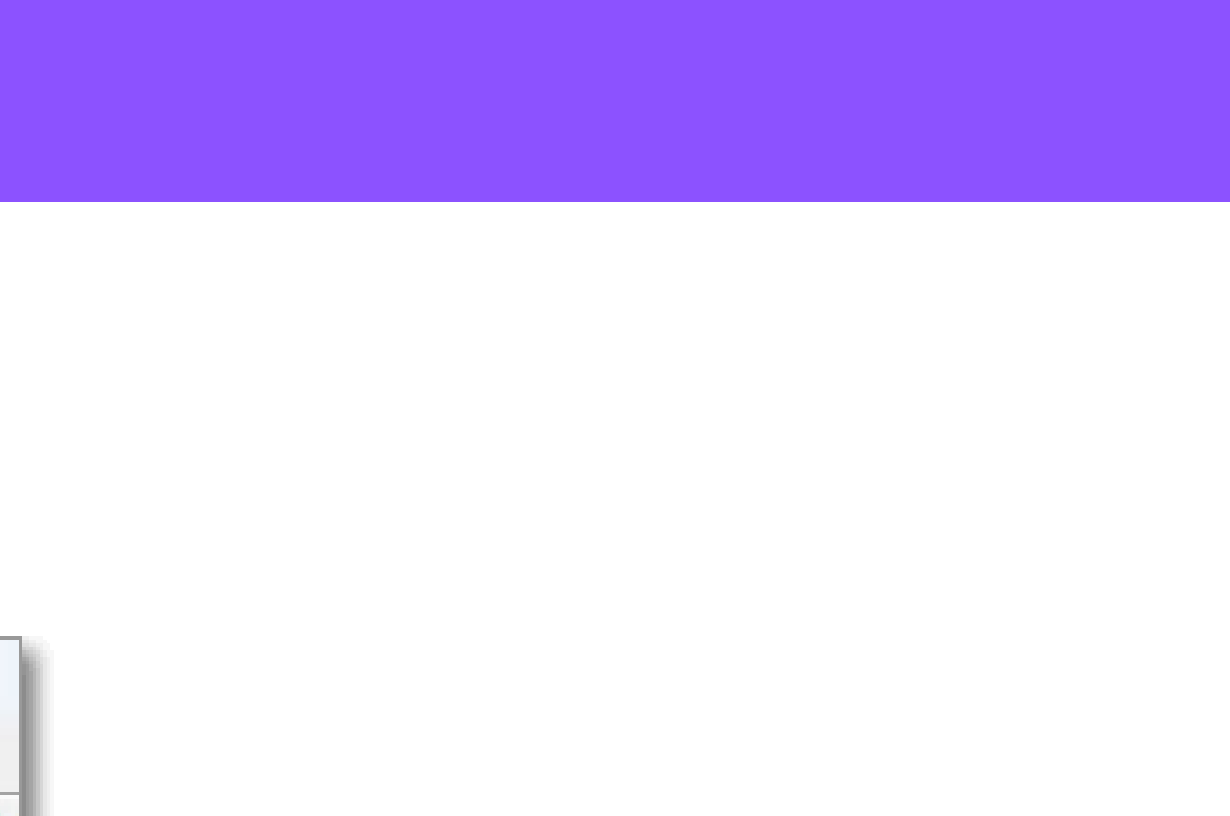

#### ⑩H1(1時間足)のチャートが表示されるので時間足を「M1(1分足)」に変更します。

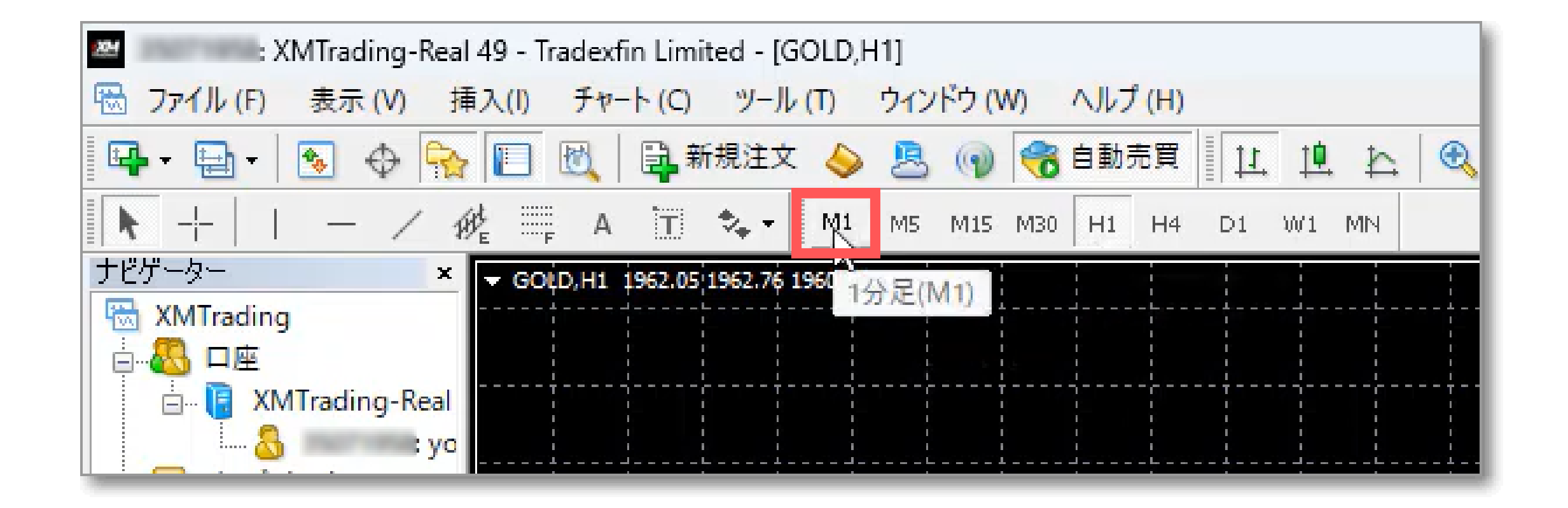

#### ⑪「表示」→「ナビゲーター」をクリックします。

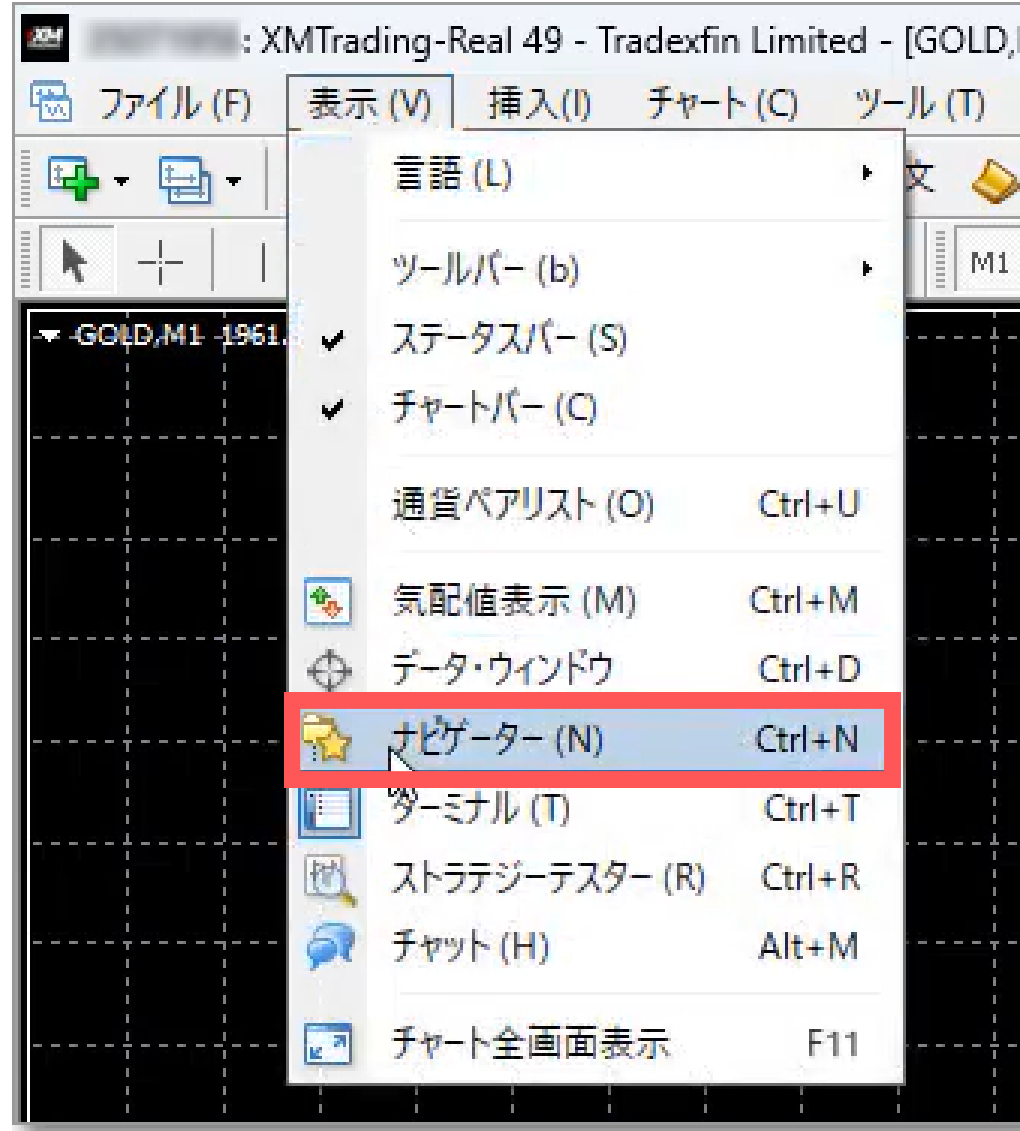

#### ⑫チャートの左側にナビゲーターが表示されます。エキスパートアドバイザー内の 「あなたの口座番号 GoldRushSAKURA NEO」をチャートにドラッグ&ドロップします。

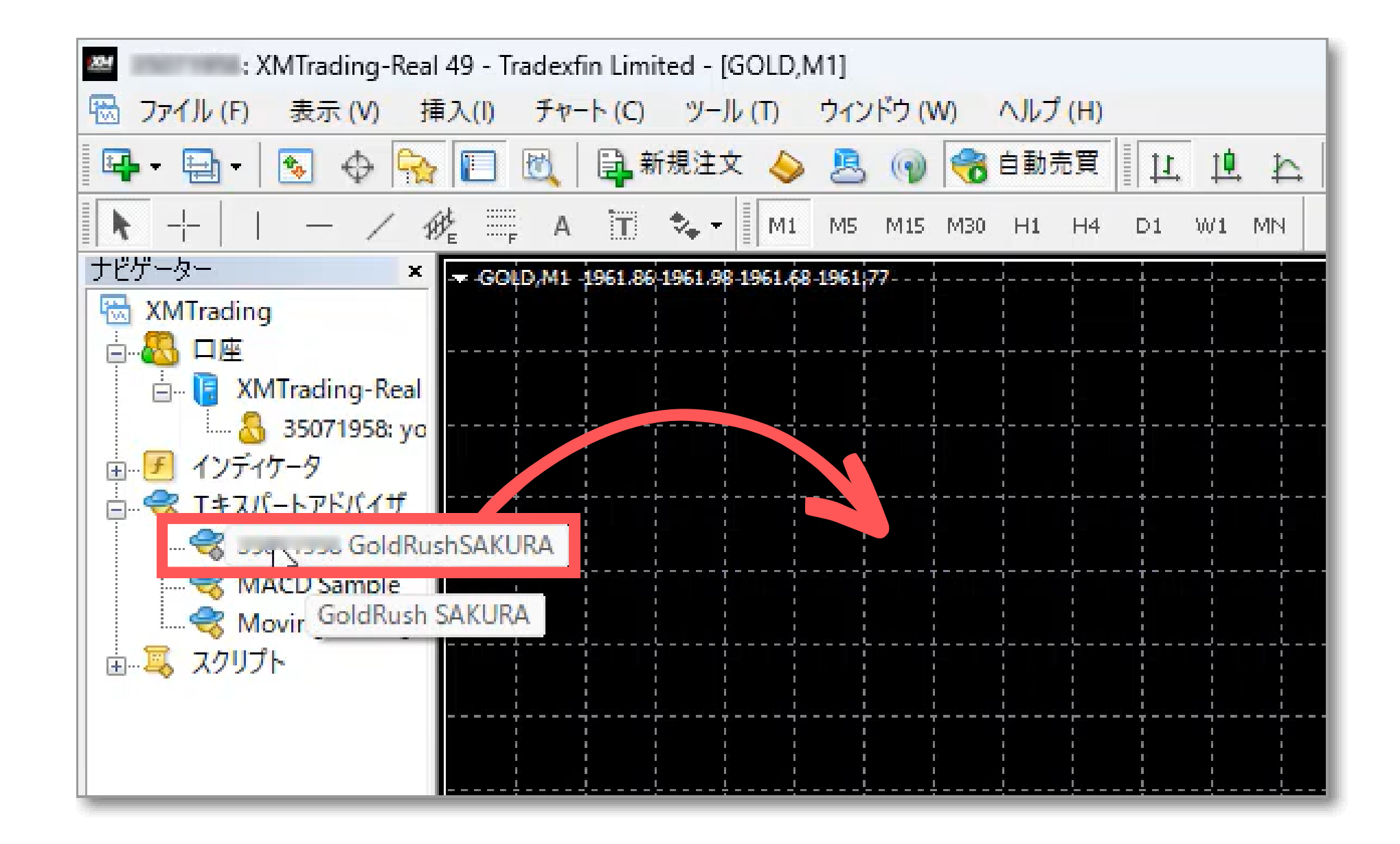

#### ⑬ポップアップが開きますので、全般タブの「自動売買を許可する」と「DLLの使用を許可する」 にチェックを入れます。

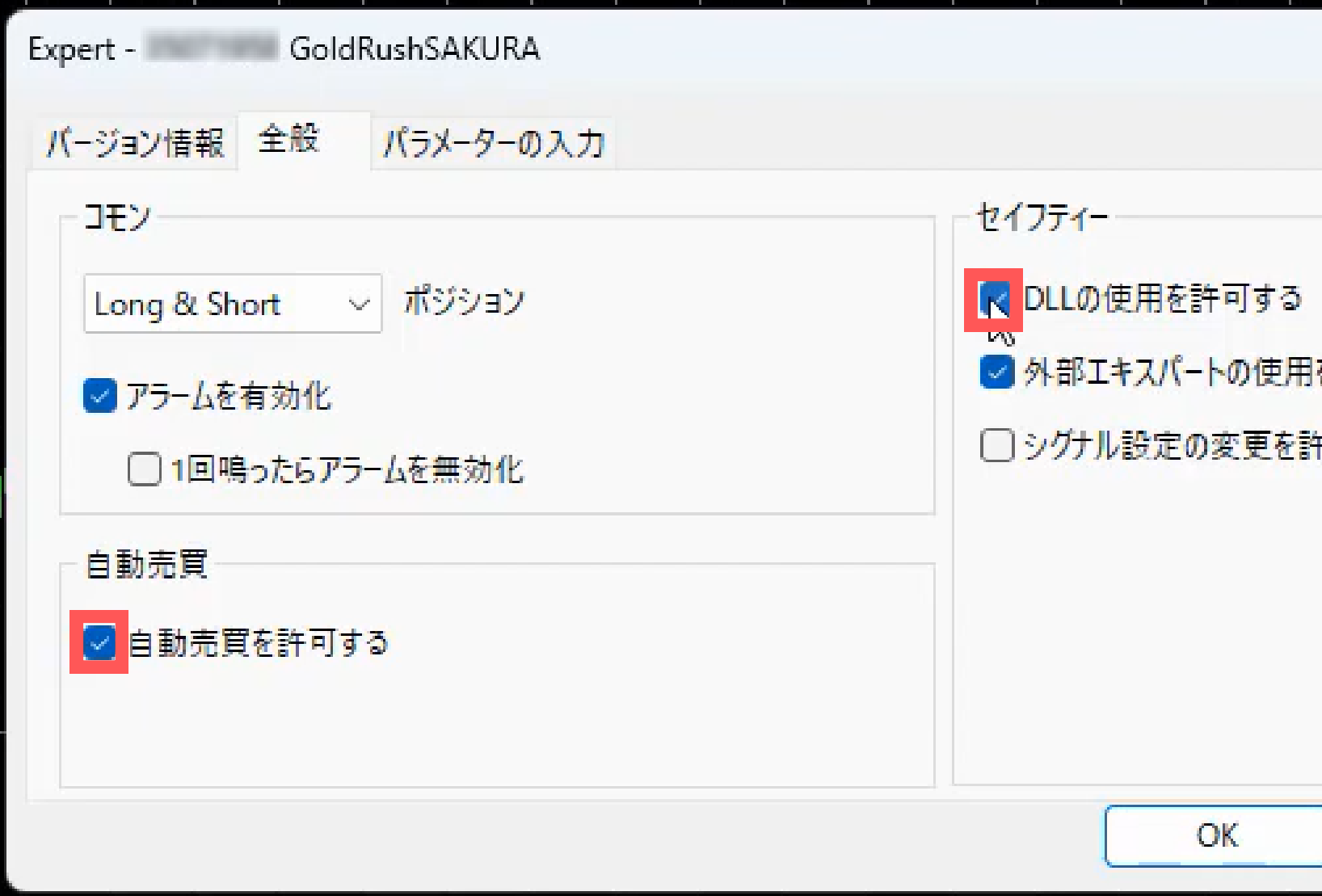

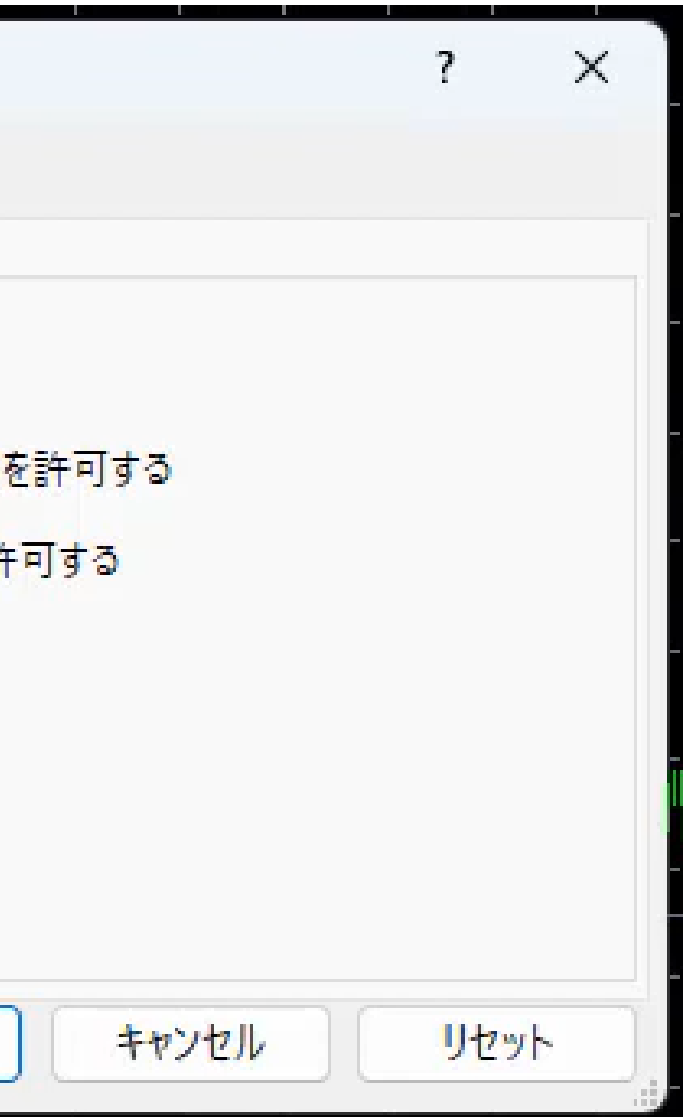

#### ⑭「パラメーター」のタブを開き、取引時間を確認し「OK」を押します。

## ゴールドラッシュSAKURA NEOインストール手順

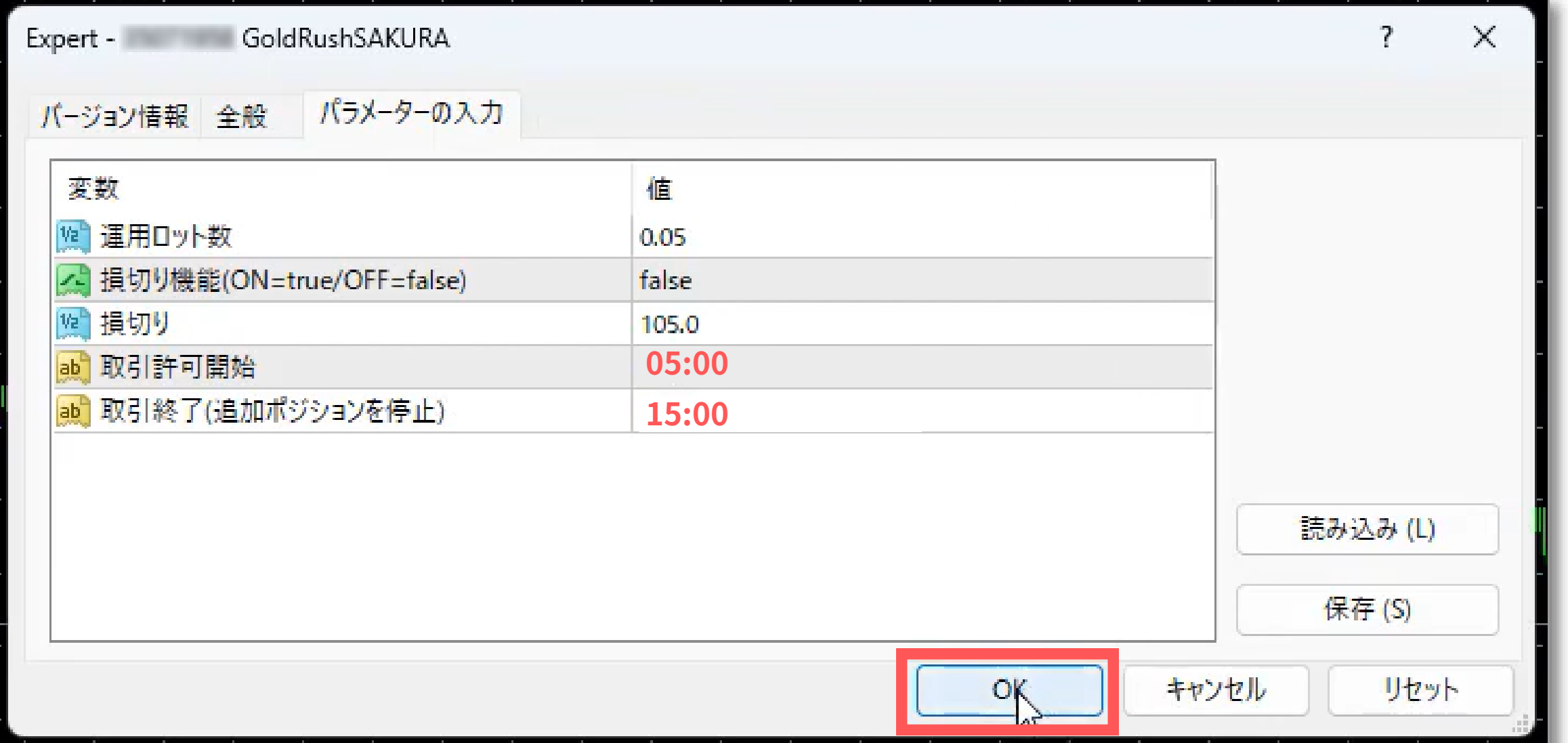

#### **XM**での働奨時間

#### 【**05:00** 〜 **15:00**】

#### ⑮「自動売買」のボタンを押します。

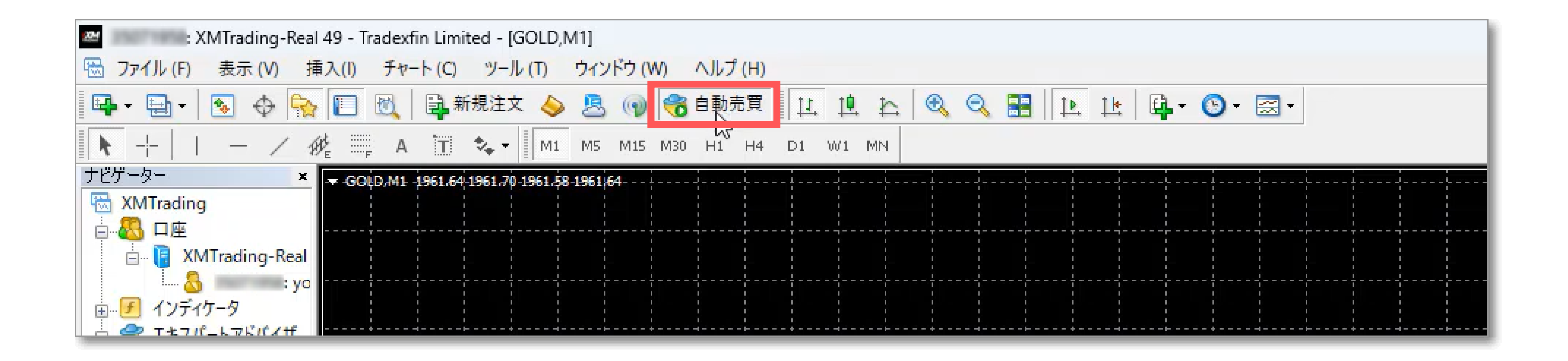

#### ⑯チャート右上部分のスマイルマークが笑っていれば正常に稼働している状態です。 これでゴールドラッシュSAKURA NEOのインストールの手順については以上となります。

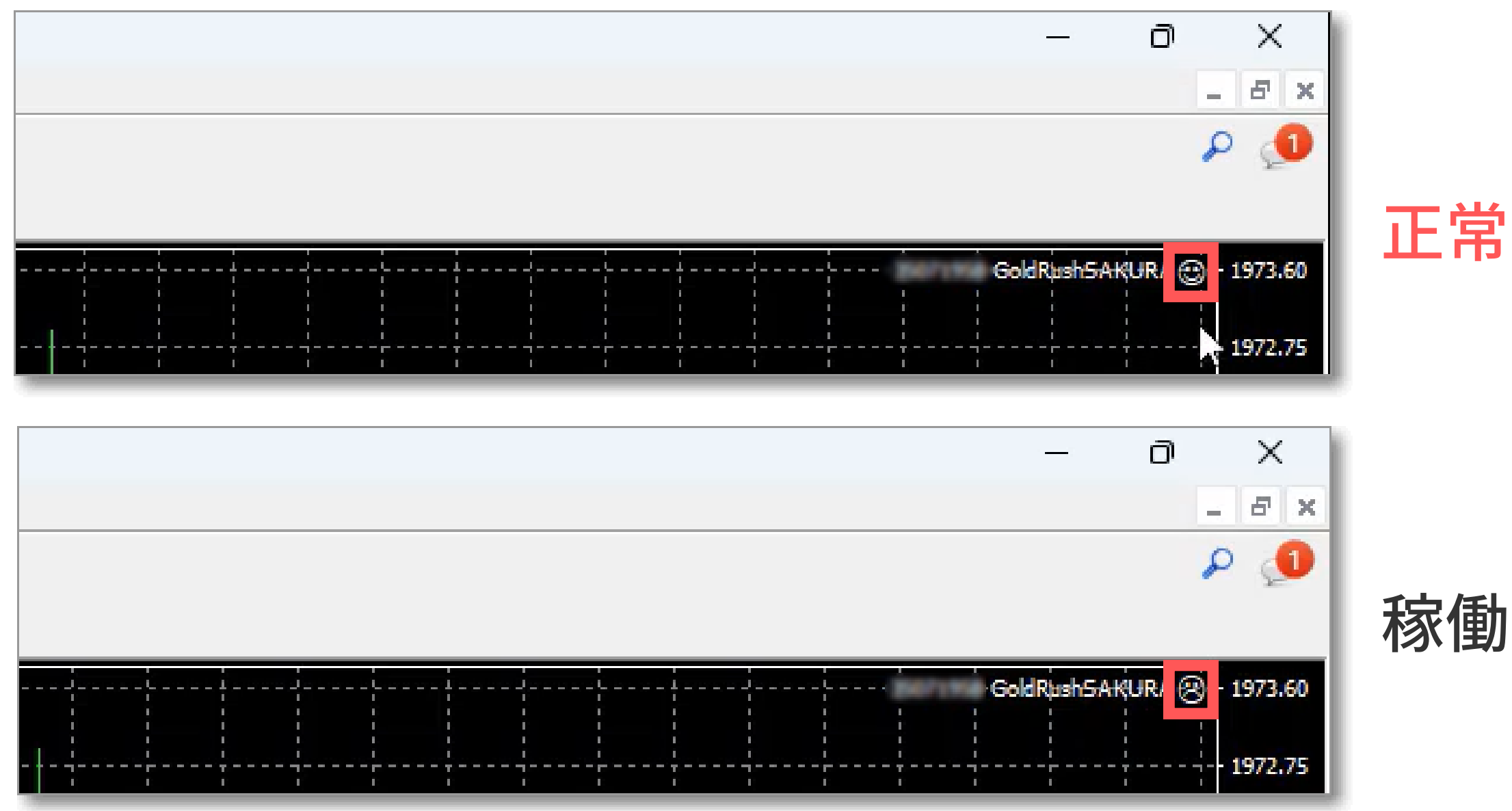

## ゴールドラッシュSAKURA NEOインストール手順

#### 正常に稼働している状態

#### 稼働できていない状態

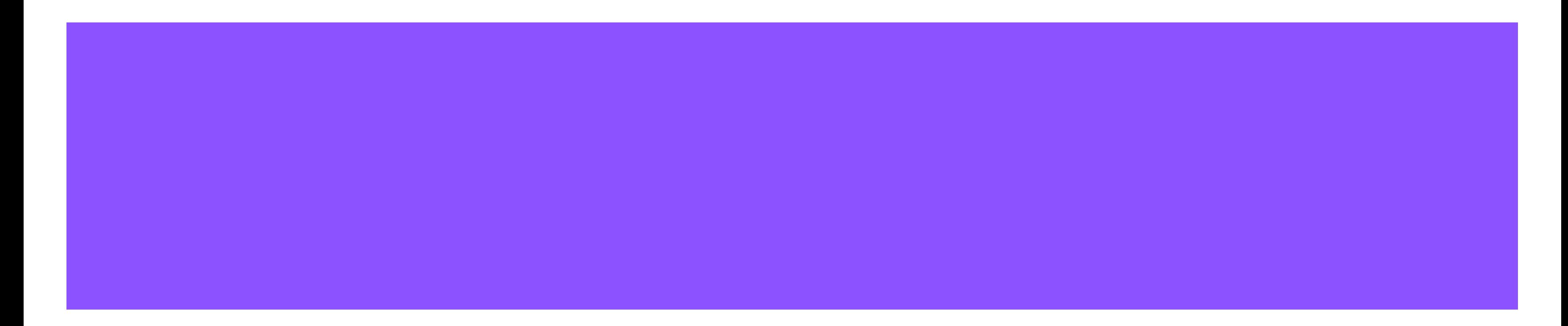

ゴールドラッシュSAKURA NEOは「1日1回資金移動する」という作業が必要となります。

資金移動の際はゴールドラッシュSAKURA NEOの稼働を止める必要があります。

あなたの1日の目標利益に達した時点で、ゴールドラッシュSAKURA NEOの稼働を停止し、削除、 そして再稼働といった日々の設定が必要となります。

その方法や資金移動方法について解説します。

#### ①「自動売買」のボタンを押してゴールドラッシュSAKURA NEOの稼働を停止させます。

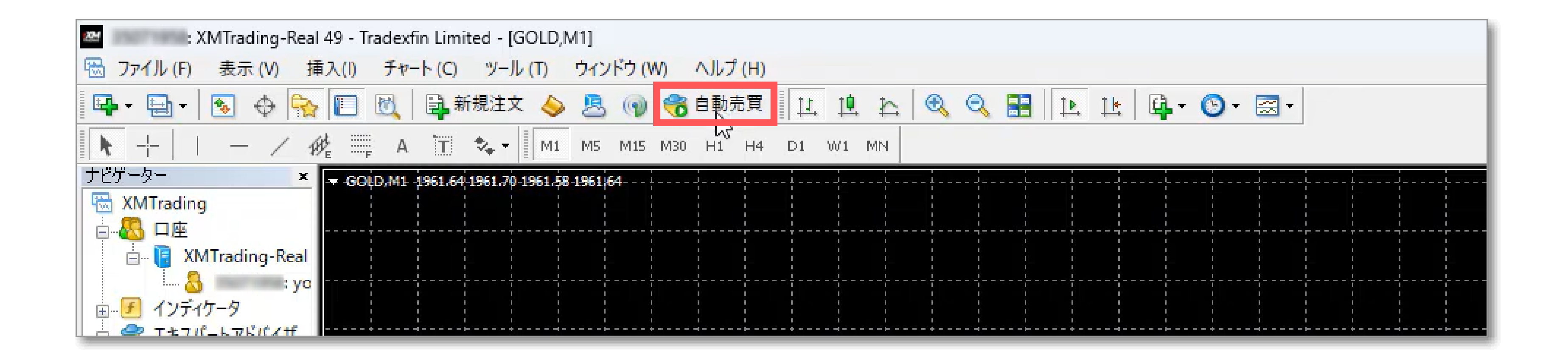

#### ②チャート画面で「右クリック」→「エキスパートアドバイザ」→「削除」をクリックします。

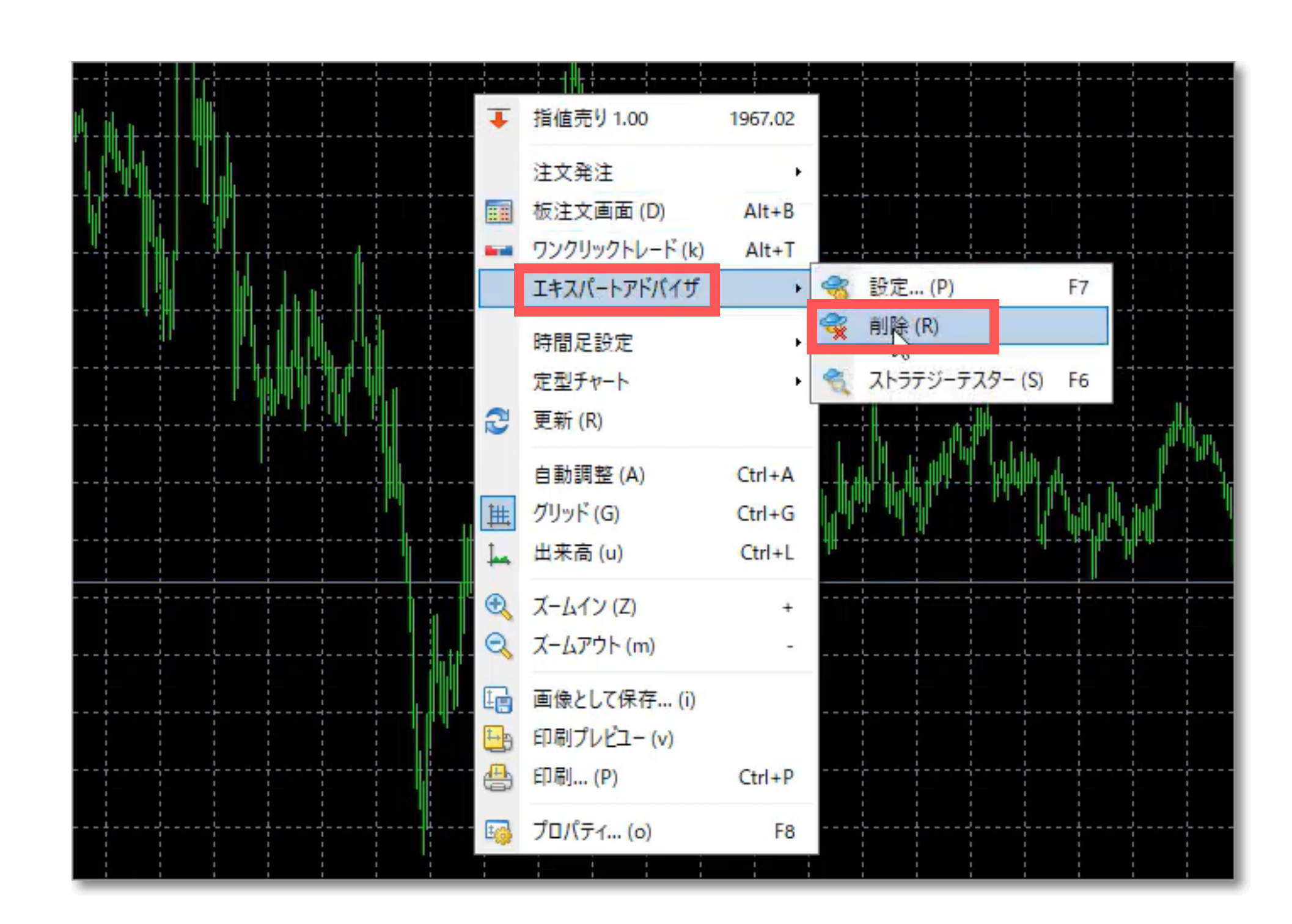

#### ③下記のようにゴールドラッシュSAKURA NEOの表示名が消えれば削除完了となります。

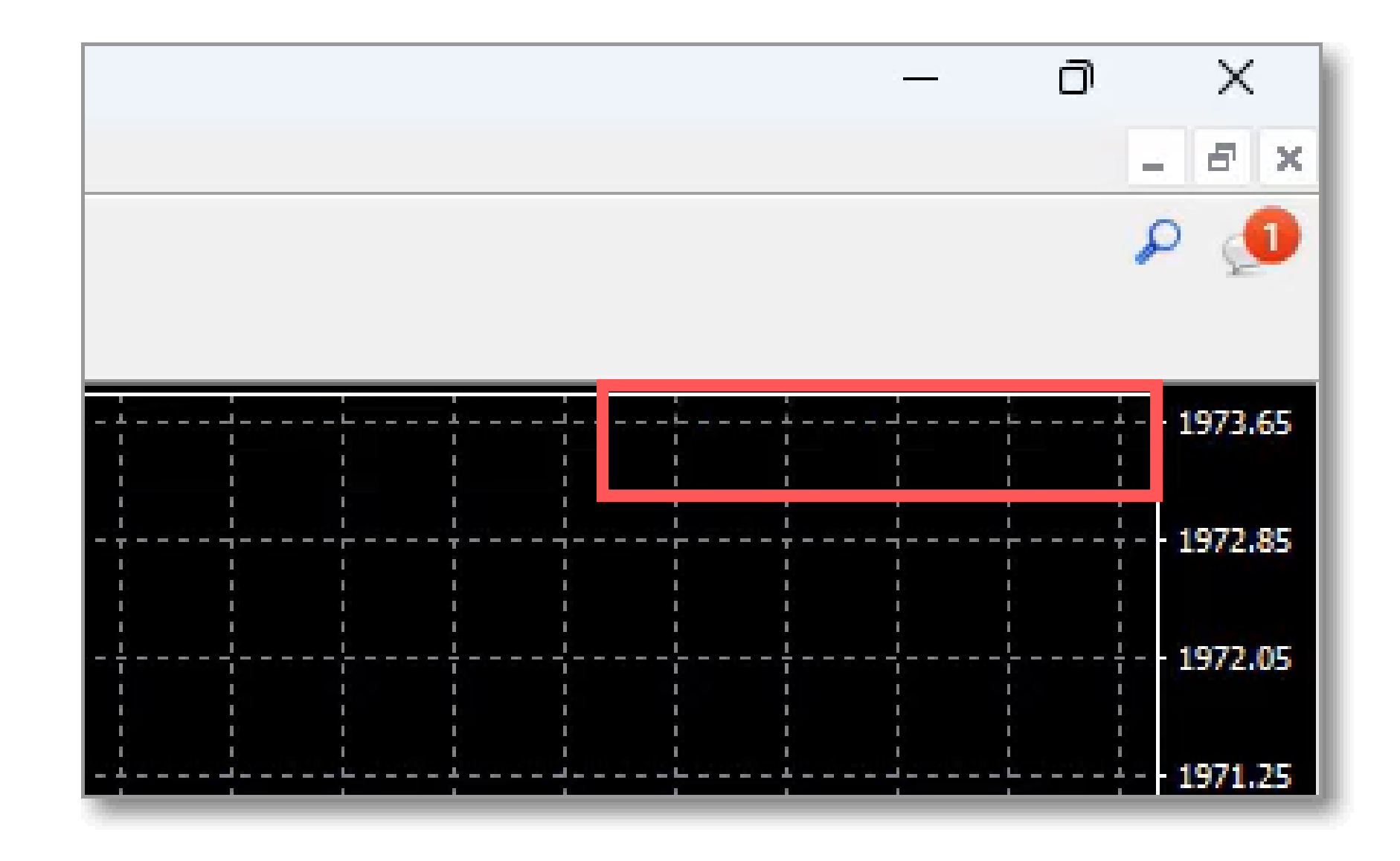

#### ④再度、ゴールドラッシュSAKURA NEOを稼働させる場合は、本マニュアルのP14からの手順に沿 って進めてください。

## 3 ゴールドラッシュSAKURA NEO 利益移動用追加口座について

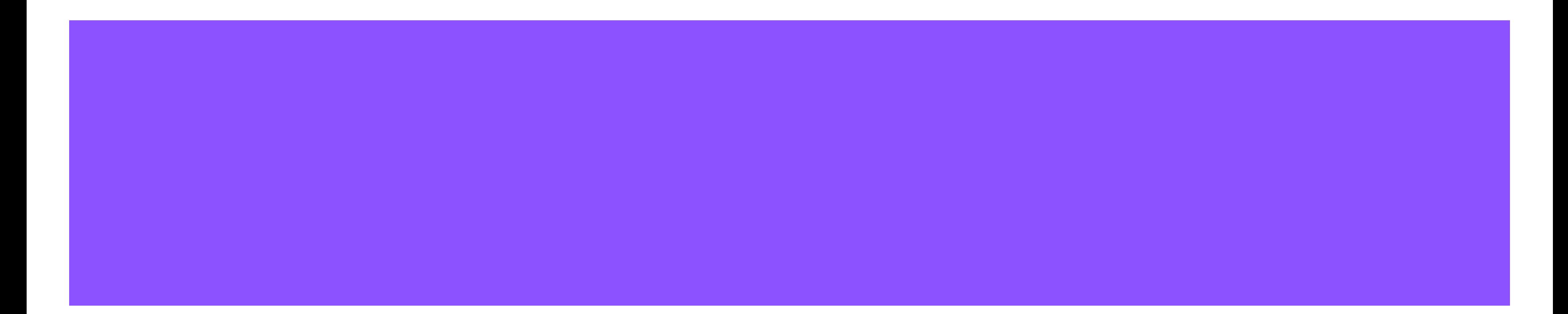

#### 解説動画も一緒にご活用ください。

### はじめに:解説動画も一緒にご覧ください

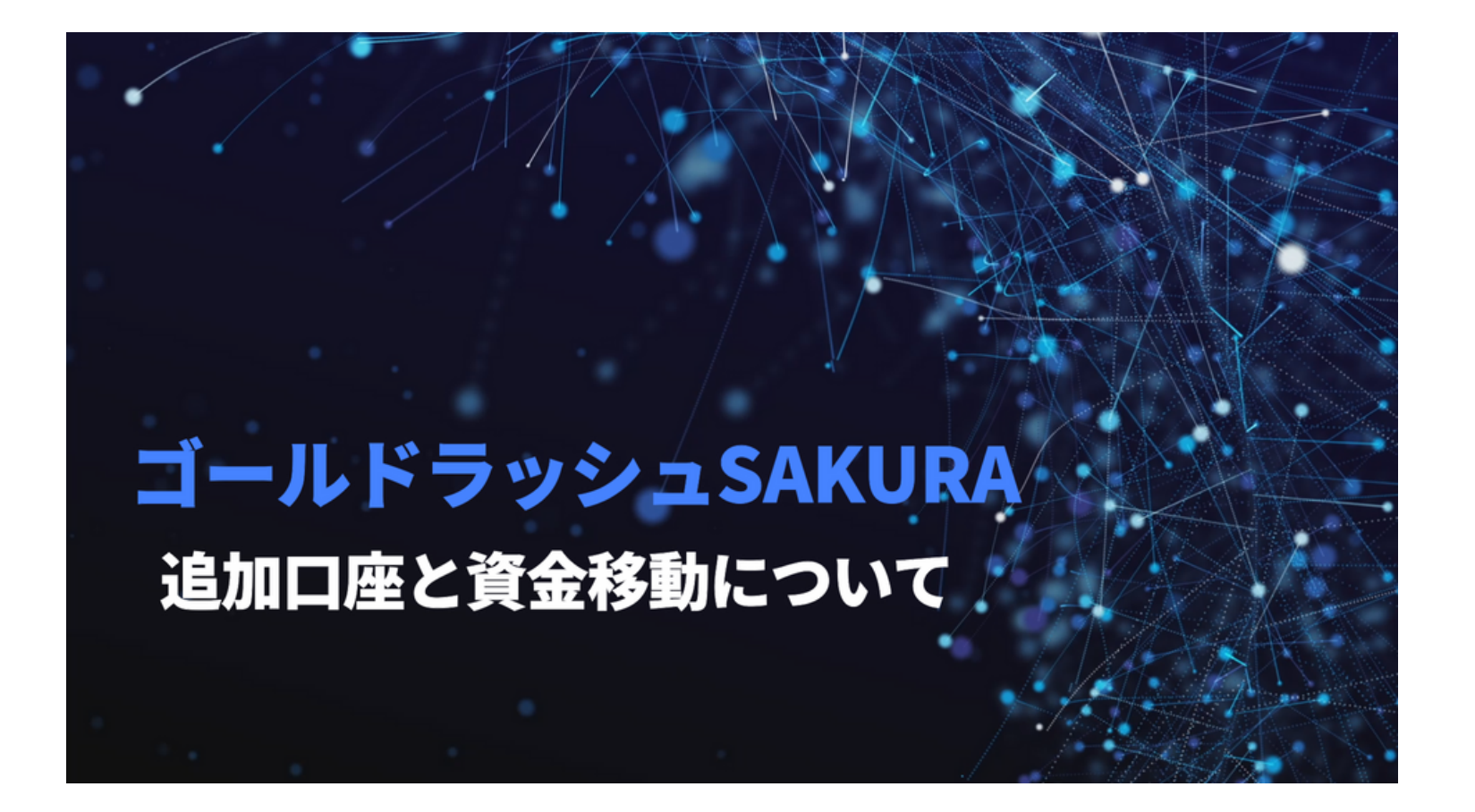

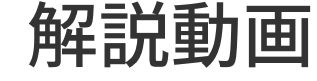

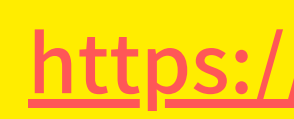

#### <https://youtu.be/a6O5XcL9KgU>

ゴールドラッシュSAKURA NEOでは、資金管理を「資金移動」で行います。

利益分は毎日こまめに資金移動し、追加口座に移動します。

そのため、利益分の追加口座を開設する必要があります。

追加口座の開設方法については「口座開設マニュアルのP27」からでも解説していますが、本マニ ュアルでも解説していきます。

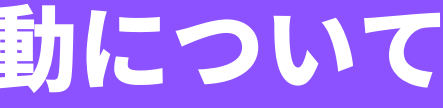

## 追加口座の開設手順

#### ①申込時に届いたメール内にあるゴールドラッシュSAKURA NEO専用口座開設URLにアクセスしま す。

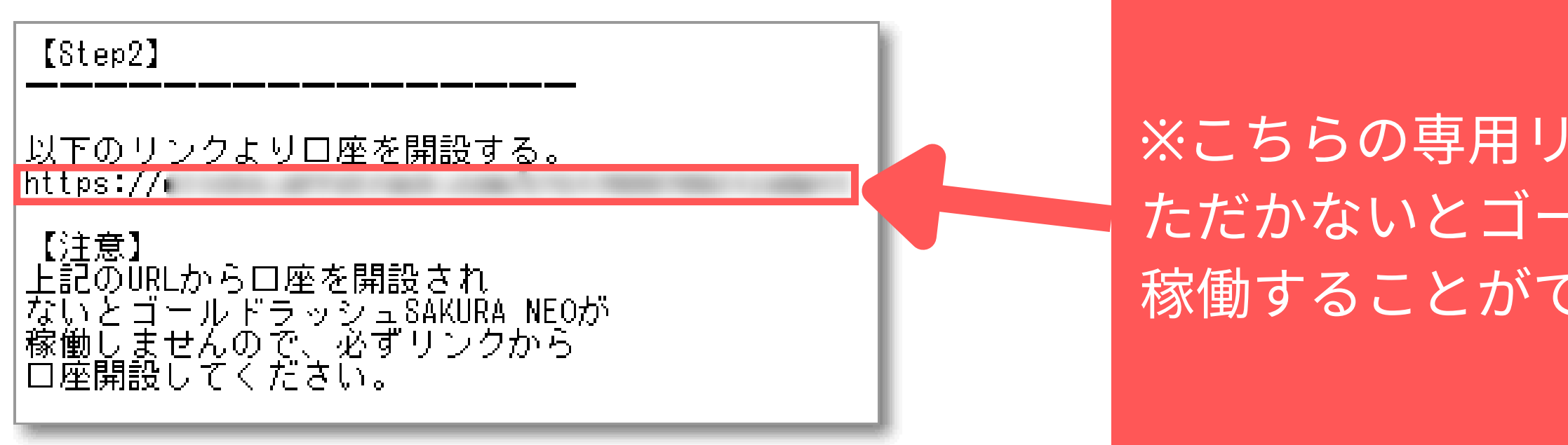

※こちらの専用リンクから追加口座開設をしてい ただかないとゴールドラッシュSAKURA NEOを 稼働することができませんのでご注意ください。

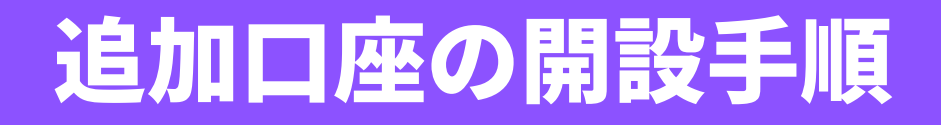

#### ②【追加口座開設】をクリックします

## 追加口座をご希望ですか?

既にXMTradingリアル口座をお持ちのお客様は、会 員ページからワンクリックで簡単に口座を追加登録 できます。別途認証手続を進めていただく必要はご ざいません。

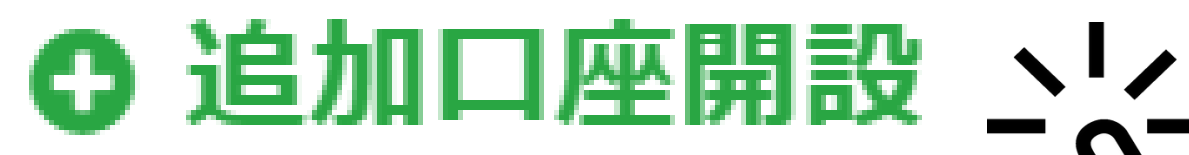

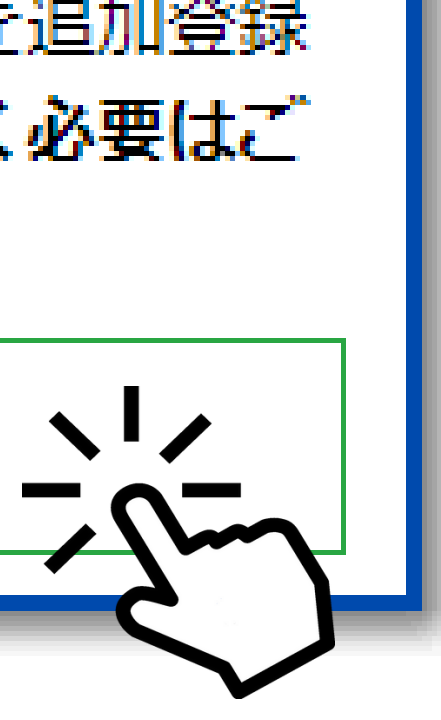

- MT4 ID
- 設定したパスワード を入力して【ログイン】をクリックします

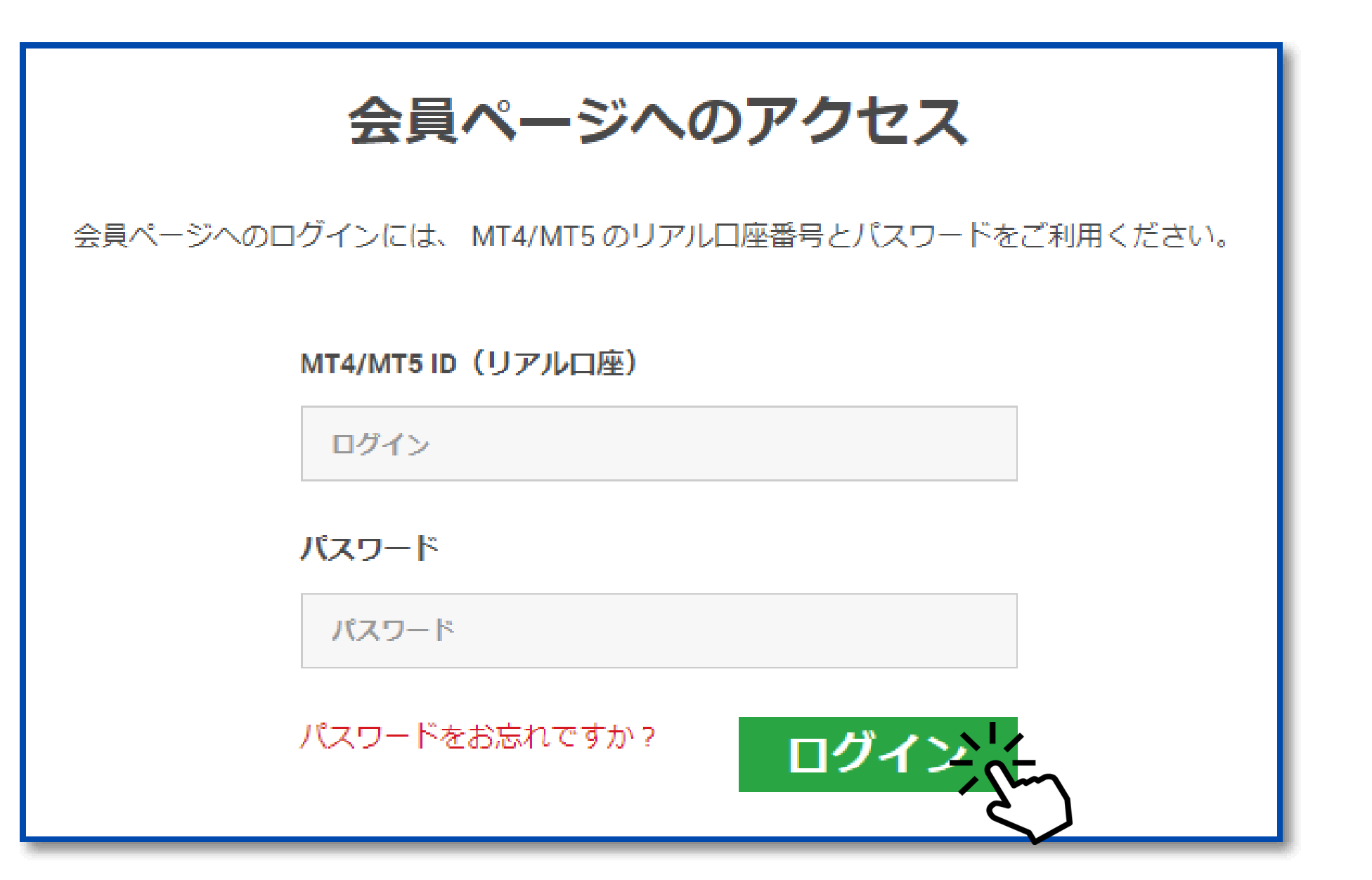

## 追加口座の開設手順

#### ③会員ページへのアクセス

## 追加口座の開設手順

#### ④取引口座詳細の選択

- <u>● 取引プラットフォーム</u>
- <u>口座タイプ</u>
- 口座の基本通貨
- レバレッジ
- <u>口座ボーナス</u>
- 必ず「MT4(FXならびに株価指数、金属、エネルギーのCFD商品)」を選択 「Standard(1ロット=100,000)」を選択 「JPY」を選択
	- 「1:1000」を選択
	- 「はい、ボーナスの受け取りを希望します。」を選択

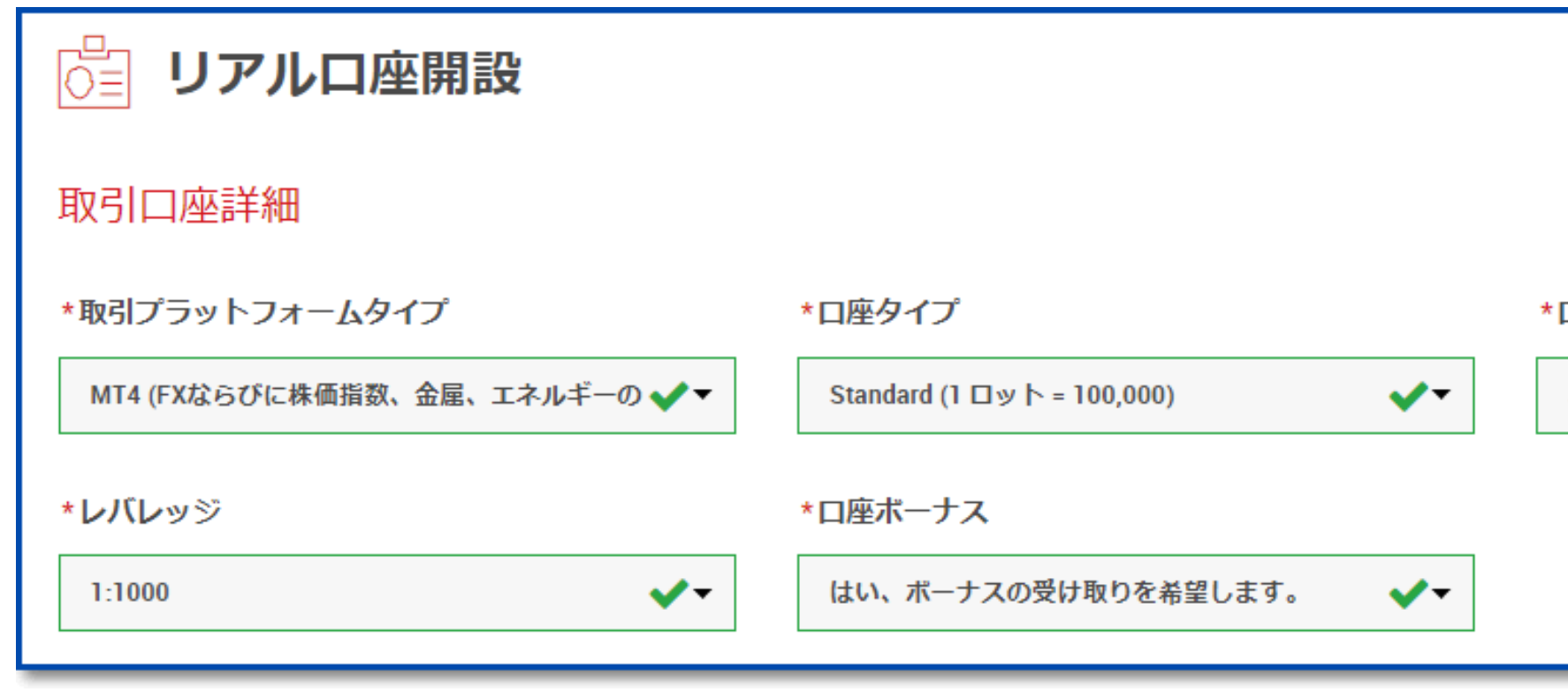

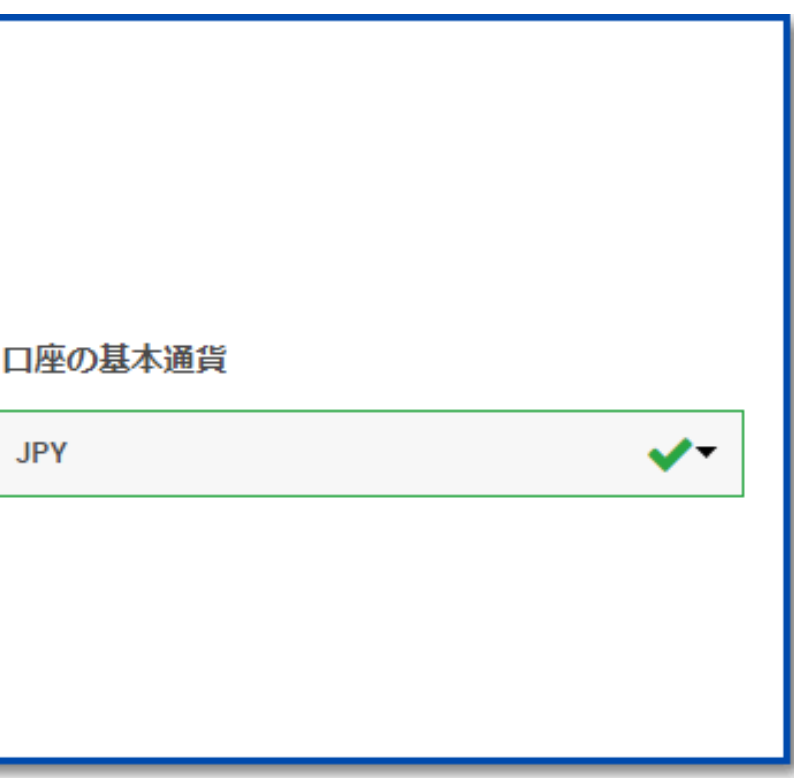

- 口座パスワード 下記の条件を満たしたパスワードを入力します
- ・8-15文字
- ・少なくとも1文字の大文字(ABC…)
- ・少なくとも1文字の小文字(abc…)
- ・少なくとも1つの数字(123…)

● <u>パスワードの確認</u> 【口座パスワード】と同じものを入力

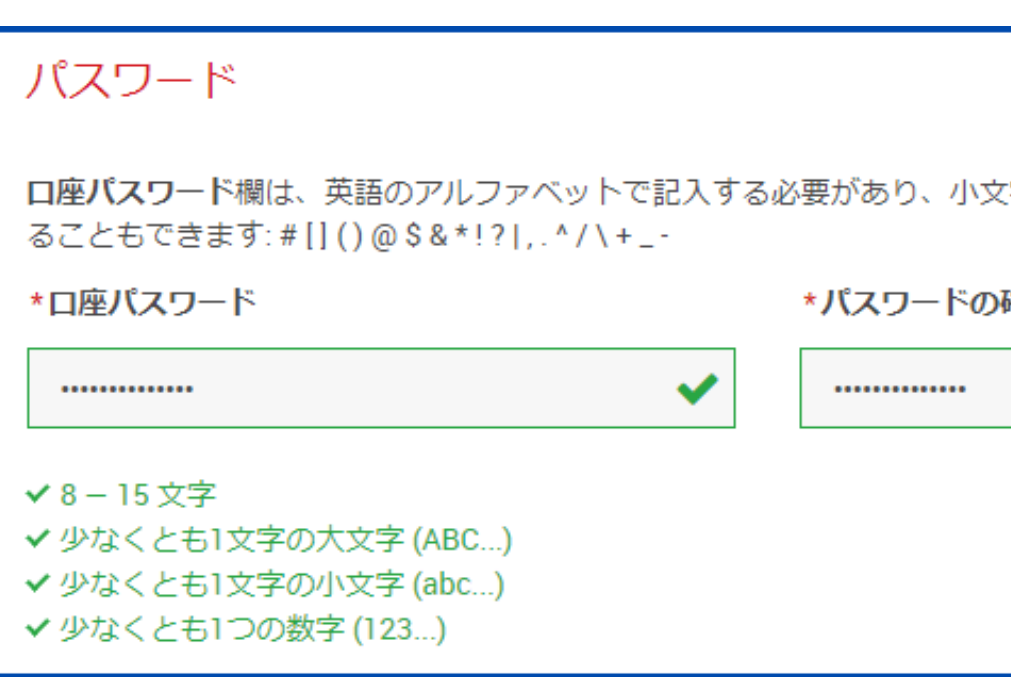

字、大文字、数字の3つの文字タイプを含める必要がございます。また、次の特殊文字を使用す

 $\blacktriangledown$ 

確認

(例) ABc5@CR8@\$e!CE **※パスワードは必ず控えましょう。**

### 追加口座の開設手順

#### ⑤口座パスワードを設定する

## 追加口座の開設手順

確認

#### ⑥確認

● 利用規約などを確認した上で√を入れて「リアル口座開設」をクリック

lは、利用規約、注文執行方針、リスク開示、一般的なリスク開示、利益相反に関する方針、友人紹介プログラム、ボーナスプログラムの利用規約、 および個人情 報保護方針の全文を注意深く読み、十分に理解した上で、それを完全に受諾、同意することを宣言します。

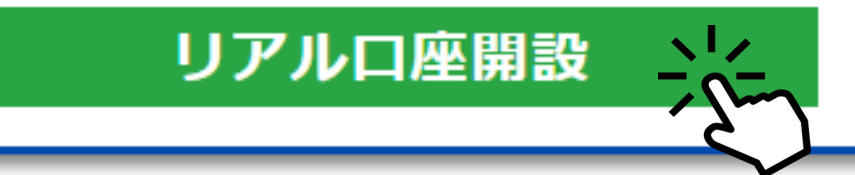

この画面が表示されれば追加口座開設は完了となります。

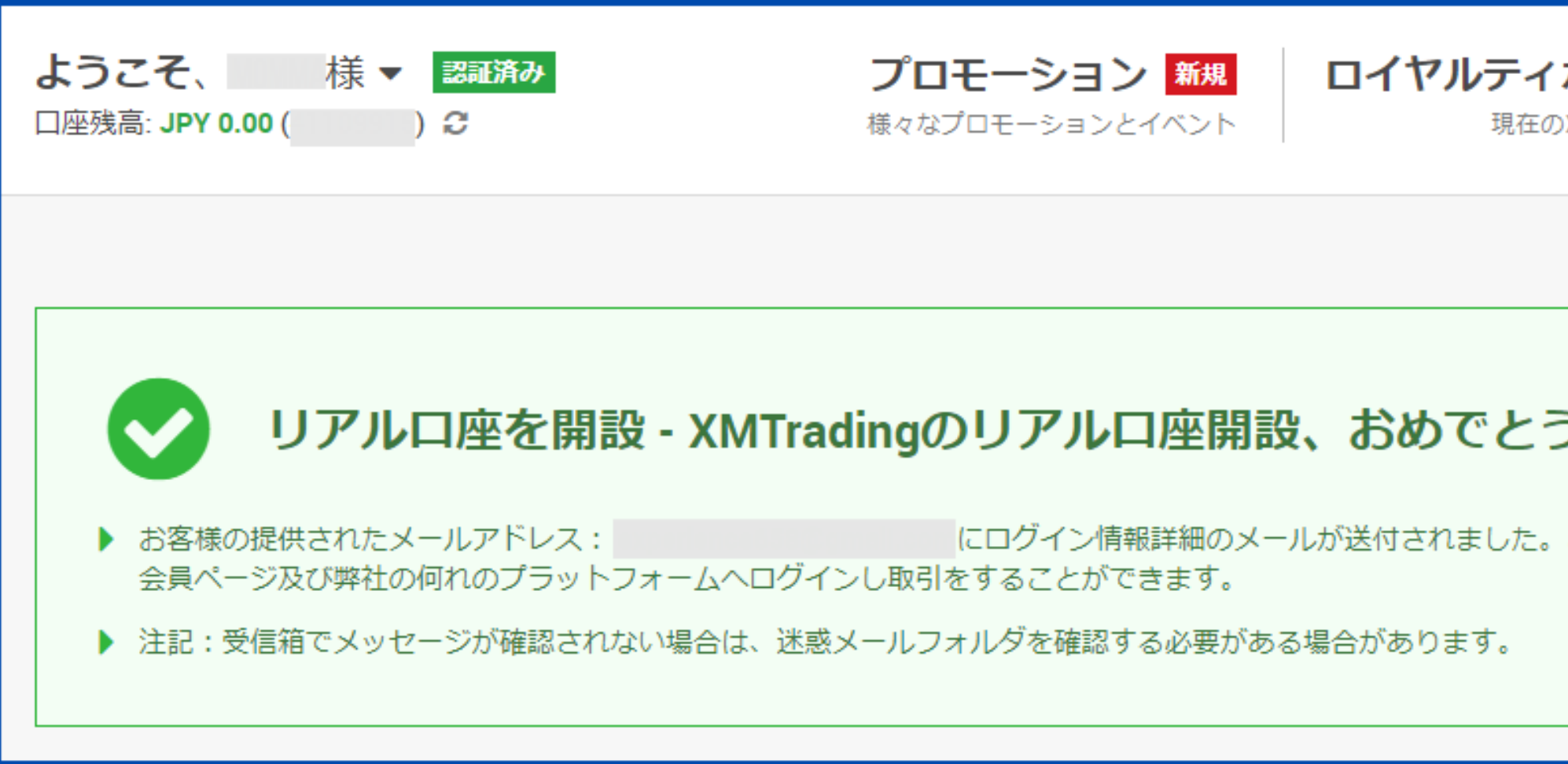

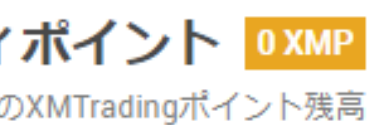

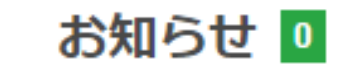

重要なアップデート&リクエスト

うございます。

こちらのログイン情報を以て、弊社ウェブサイトの

## 追加口座の開設手順

#### ⑦追加口座開設完了

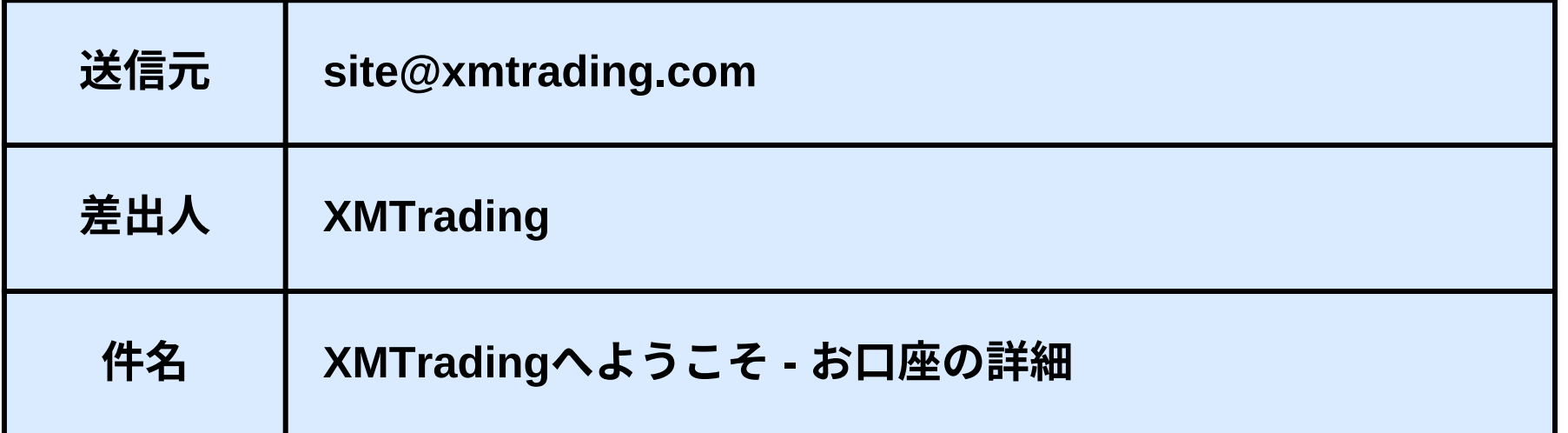

メールボックスに下記のメールが届きます。

## 追加口座の開設手順

⑧会員ページへログイン

内容を確認し、【会員ページへログイン】をクリックしま す。

追加口座の開設の説明は以上となります。

#### **XMTRADING**

#### お口座の詳細

りました。

XMTradingをお選び頂き誠にありがとうございます。

XMTrading- にログインしてください。

ご登録手続きの際に作成したパスワードを利用して会員ページにログインすることが可能にな

#### 会員ページへログイン

会員ページからは、口座状況の確認、資金の管理、取引履歴のダウンロードなど、 様々なことが可能です。

会員ページへログイン > こちらをクリック

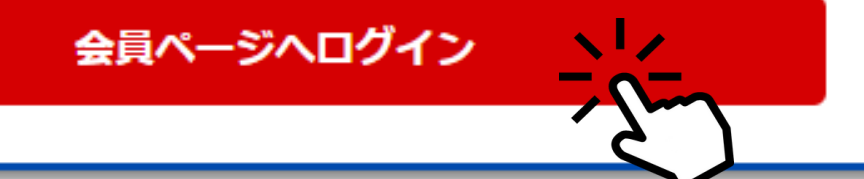

## 4 ゴールドラッシュSAKURA 資金移動について

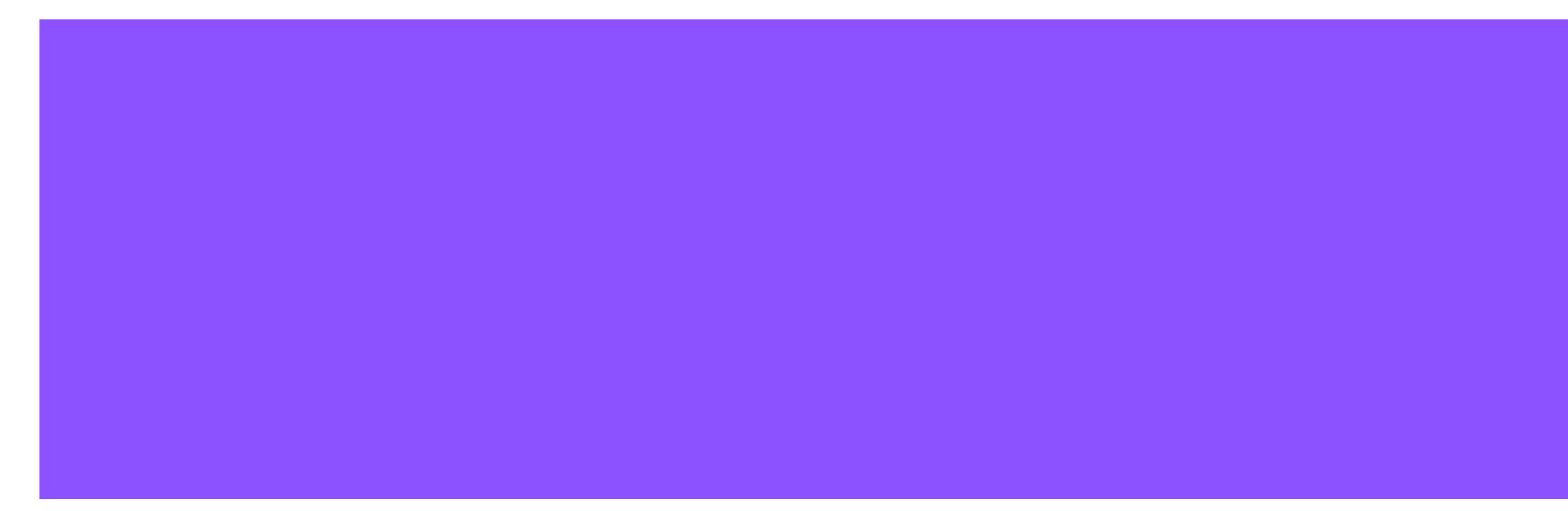

#### 解説動画も一緒にご活用ください。 「3:03辺りより資金について解説しています」

### はじめに:解説動画も一緒にご覧ください

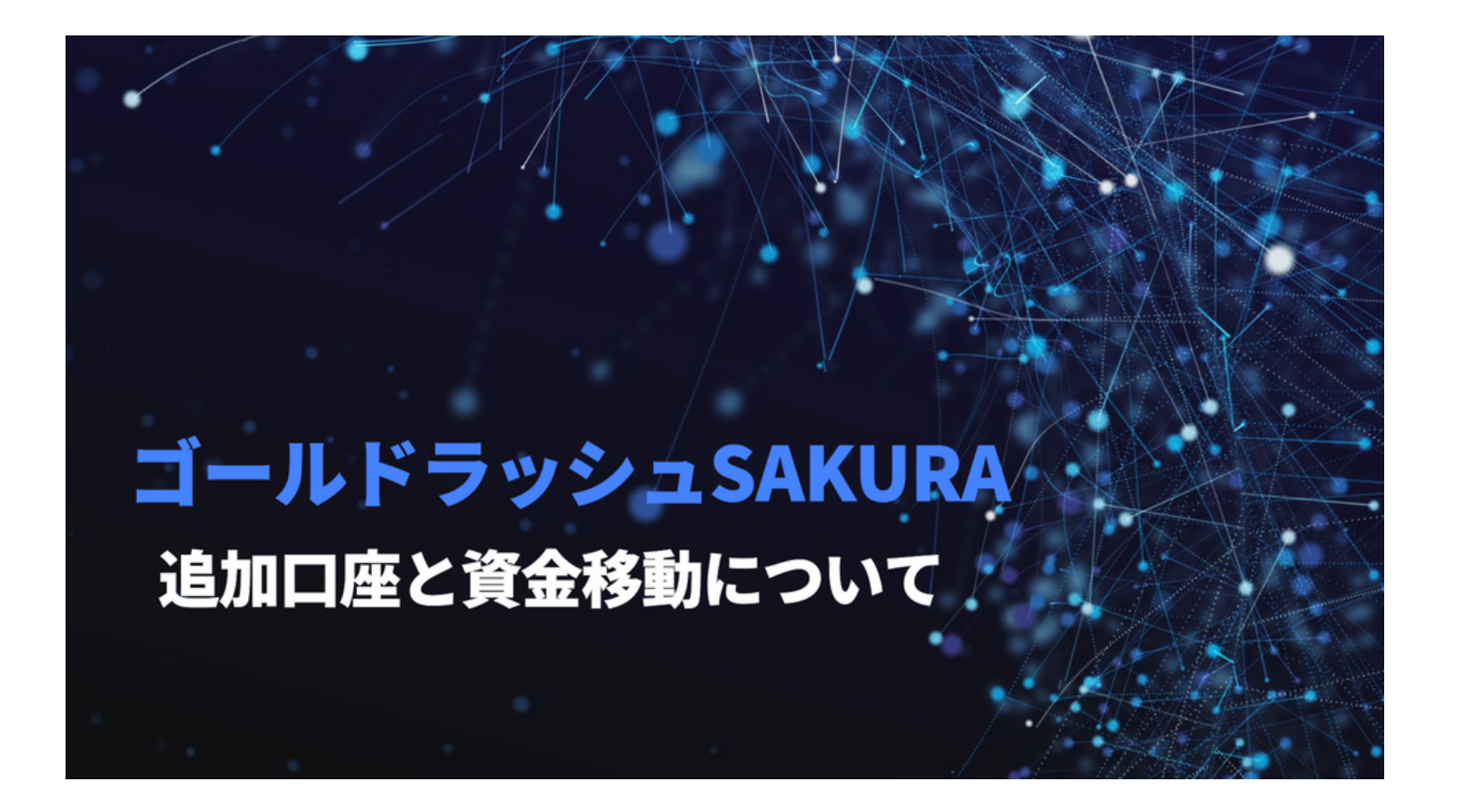

<https://youtu.be/a6O5XcL9KgU?t=183>

[https://youtu.be/fZqUGU\\_Iq4A](https://youtu.be/fZqUGU_Iq4A)

資金移動についての補足動画になります。

ゴールドラッシュSAKURA NEOでは、資金管理を「資金移動」で行います。

利益分は毎日こまめに資金移動し、追加口座に移動します。

資金の移動方法について解説していきます。

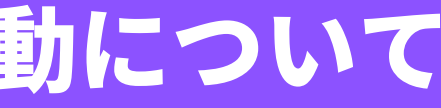

#### ①XMにログインいただき、ゴールドラッシュSAKURA NEOを稼働している口座の「オプションを 選択する」→「資金振替」をクリックします。

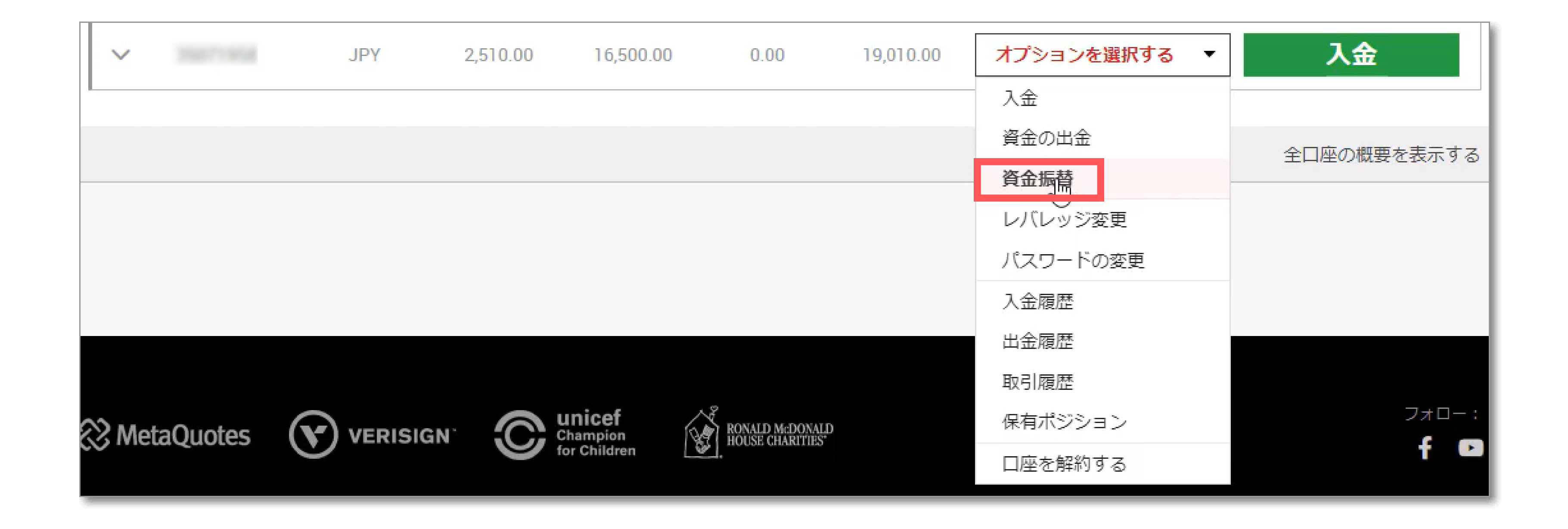

#### ②利益分を移動する資金移動先の追加口座を選択します。

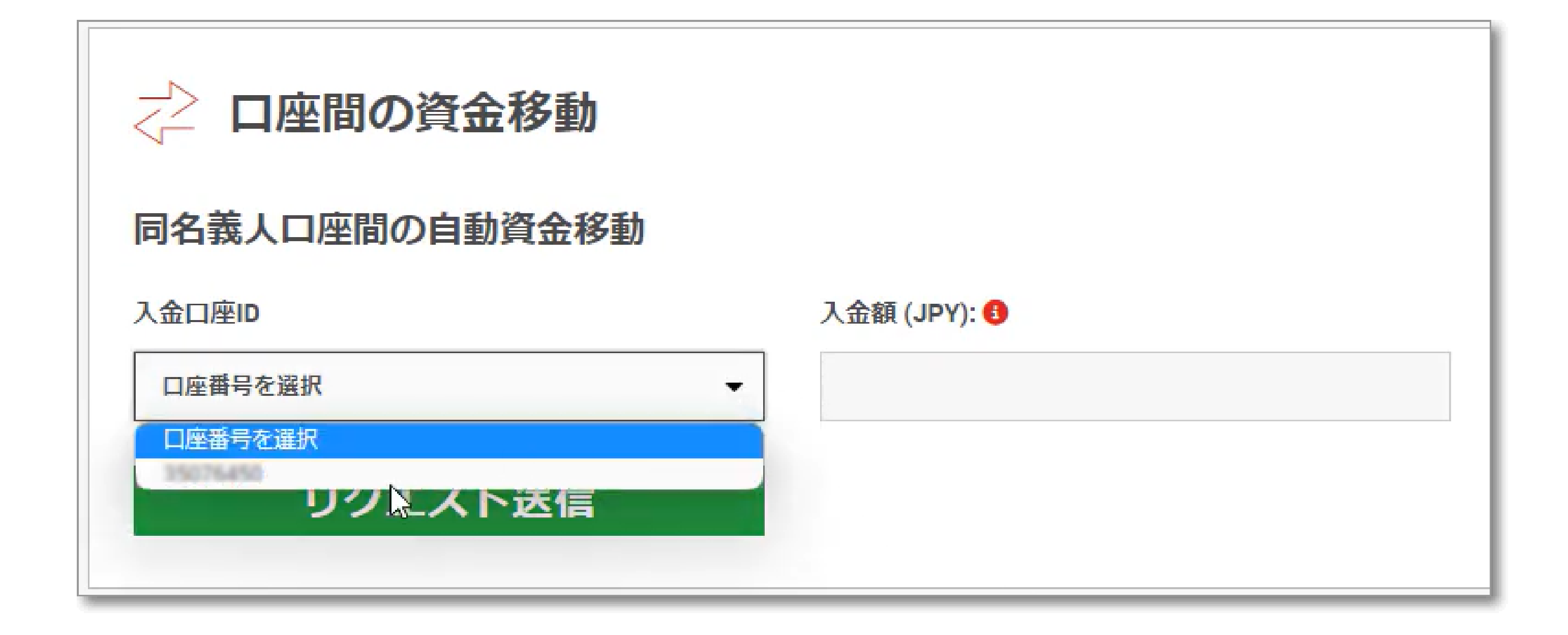

#### ③移動したい利益分の金額を入力します。

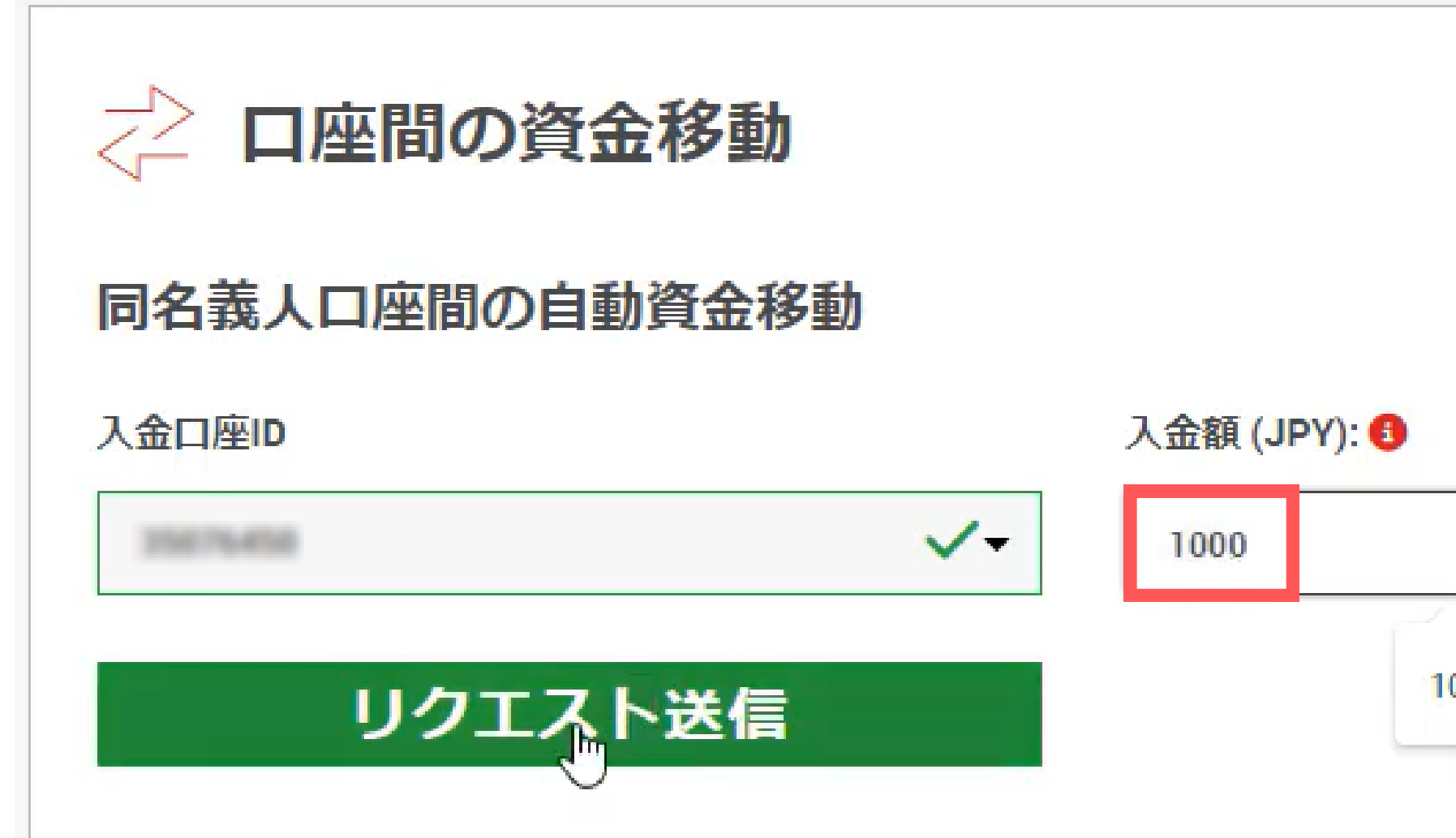

# 1000,00

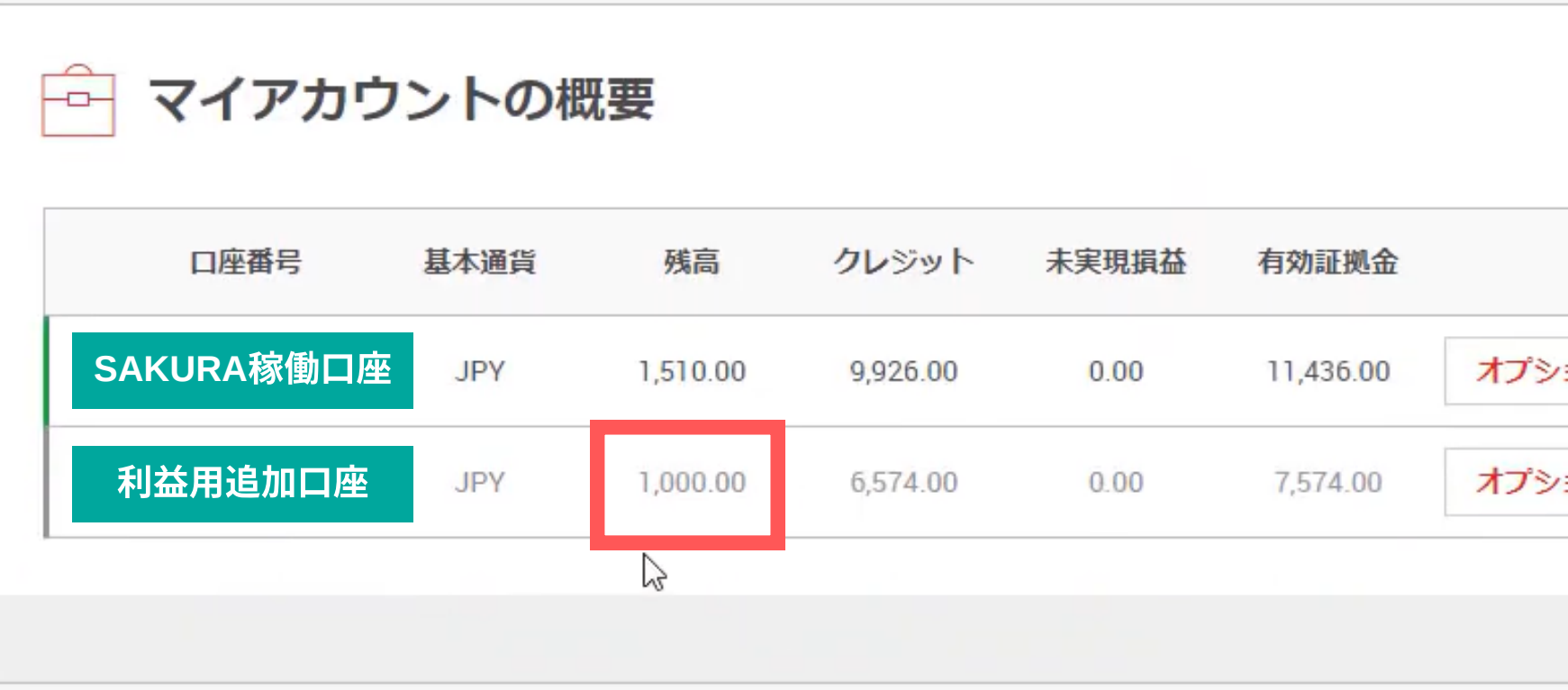

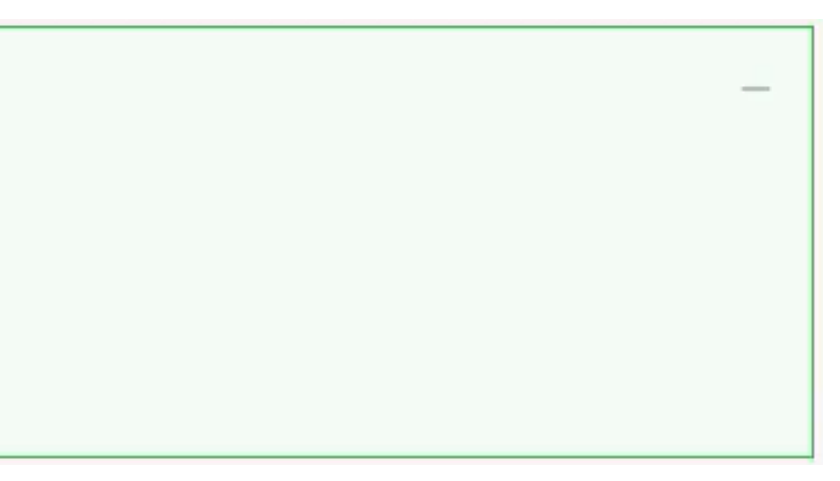

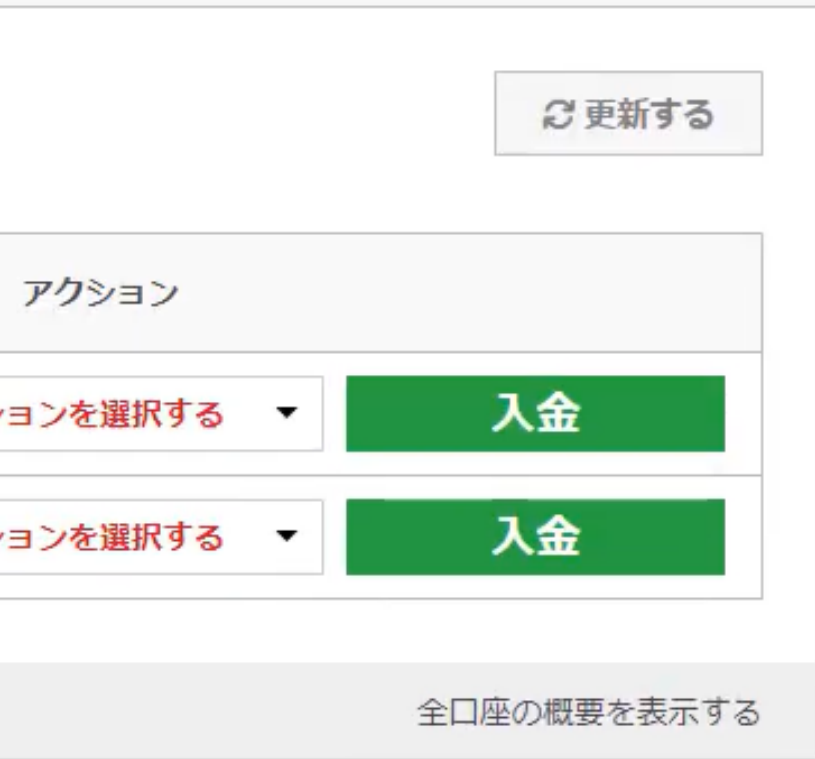

#### ④このような画面が表示されれば資金の移動完了となります。

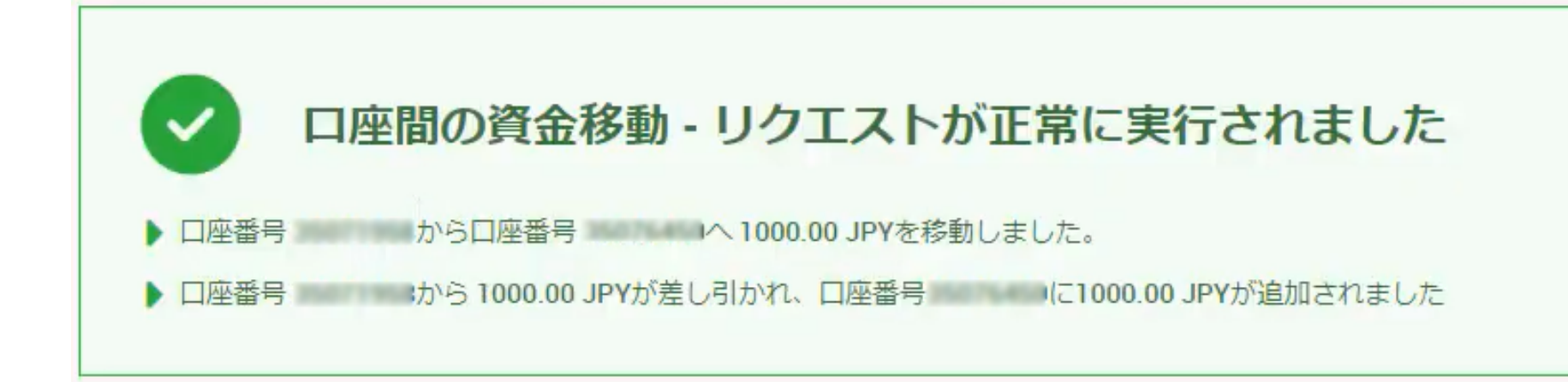

XMのボーナスを利用している場合、資金移動を行うと**移動する資金と同じ割合のボーナス額も一緒に移動します。** 例えば、残高10,000円、ボーナス16,500円で有効証拠金26,500円の時に3,000円を資金移動するとします。 資金移動の3,000円は残高10,000円の30%です。

ボーナス16,500円の30%である「4,950円」も3,000円の資金移動と一緒に移動されます。

この場合、有効証拠金は26,500 ー 3,000 ー 4,950 = 18,550円となります。

**有効証拠金が18,000円 ~ 22,000円の間になるように毎日調整しましょ**

#### ゴールドラッシュSAKURA NEOの資金移動について

⑤次はXMのボーナスが付与されている場合の資金移動ルールについて解説します。

#### ⑥ボーナス利用の資金移動を実際の画面で解説します。

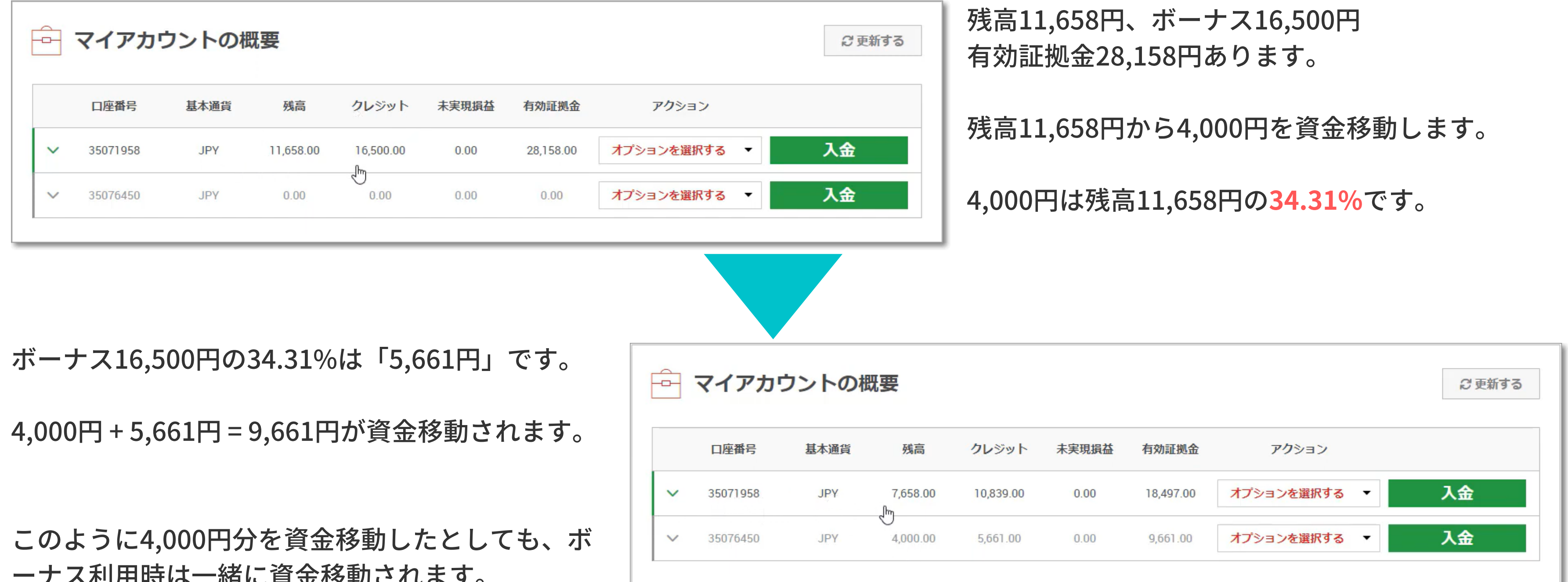

ーナス利用時は一緒に資金移動されます。

#### 投資に係るリスクについて

ゴールドラッシュSAKURA NEOは「投資」ですから「リスク」があります。 そして投資ですから「自己責任」での参加をお願いします。

ゴールドラッシュSAKURA NEOへの参加中でも「やめよう」と思えばいつでもやめることができ ます。

以上をご理解いただいた上で存分にゴールドラッシュSAKURA NEOをご活用ください。 生活資金など、利用すべきでない資金を利用して参加することは絶対にないようお願いします。

- 
- 
- 

「やめよう」と思った際に、含み損を持っていれば、その含み損を損切りした上で、 含み益を持っていれば、その含み益を利益確定した上でやめることとなります。

また、釈迦に説法かと存じますが、くれぐれも余剰資金での参加をお願いします。